## **ACCESS MEDI SCAN KEYBOARD ENGLISH MANUAL**

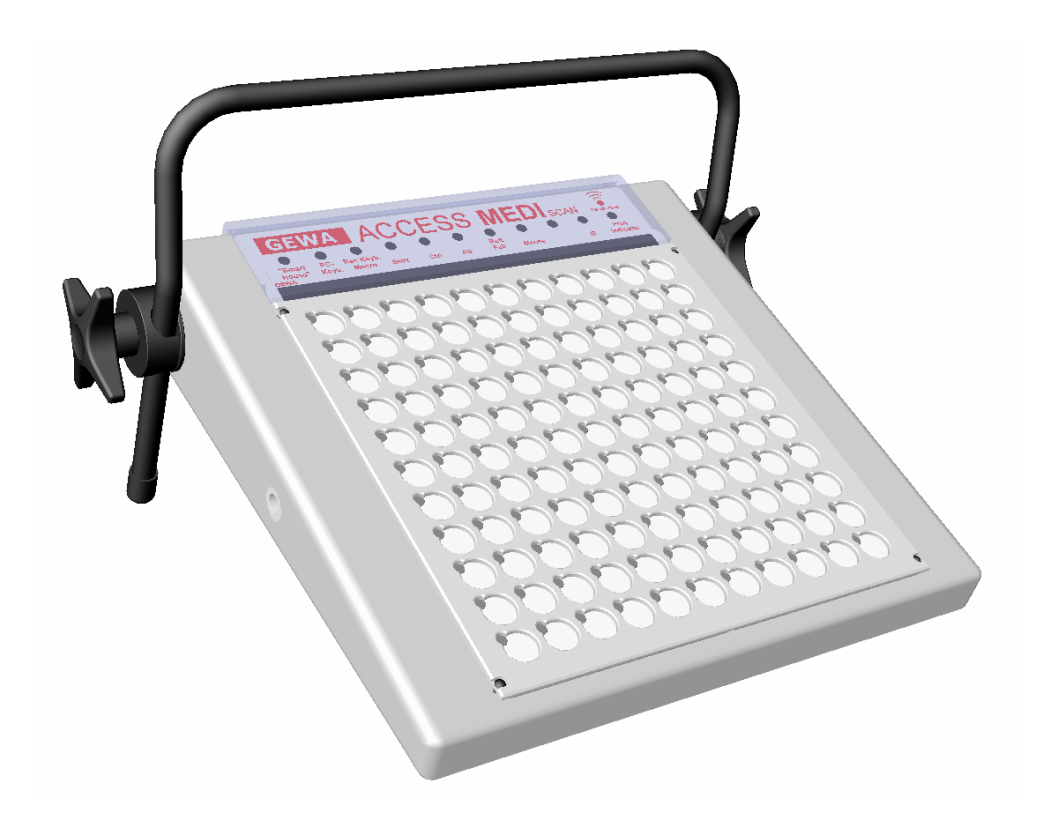

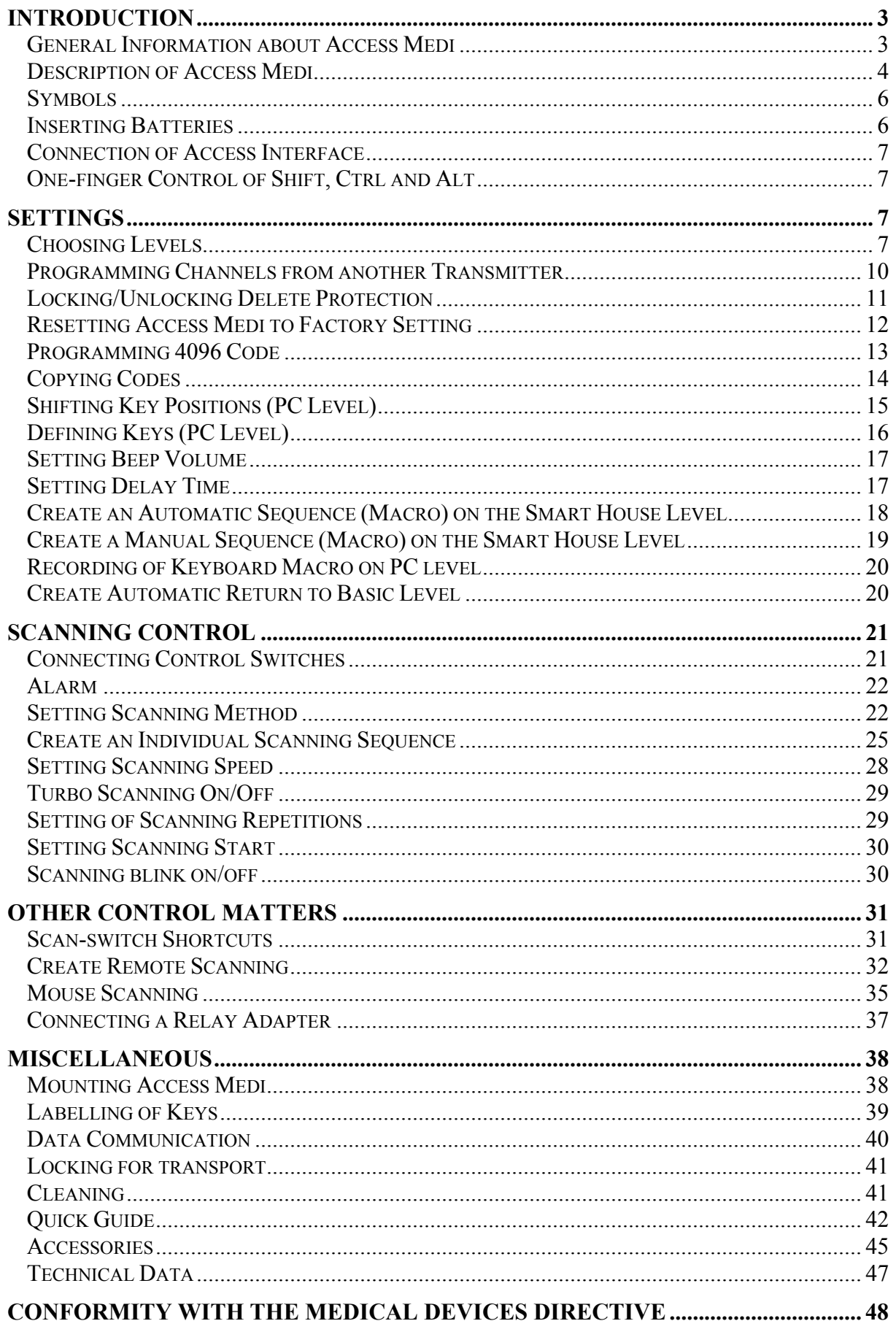

## **Introduction**

Access Medi Scan is a keyboard that can wirelessly transfer all keyboard characters that are normally available on a PC keyboard. Using the same keyboard wireless control of things around you is also possible. Access Medi can also program different channels/codes from ordinary TV, VCR, and stereo remote controls. In total 120 different channels/codes can be programmed. Access Medi is directly controlled from the keyboard or by external control switches such as single- or multifunction switches (as well as joysticks). When external control switches are used, different scanning options can be chosen. To facilitate usage of several keys at the same time, e.g. the Shift, Ctrl and Alt keys Access Medi is equipped with a one-finger control, which implies that two keys never have to be pressed at the same time.

### *General Information about Access Medi*

To be able to use Access Medi there are certain things you should know:

- For programming, press the programming button **P** using a pen, for example, **at the same time** as you choose a function key. Different function keys are chosen depending on what you want to program.
- If you press the wrong key or if there is a programming mistake you can always press the programming button on back of Access Medi. It works as a reset button.
- It is important not to wait too long between the different steps when programming. After a certain time, Access Medi automatically leaves the programming state to save current.
- If a key on the keyboard or a scanning switch is pressed for more than 20 seconds Access Medi will stop transmitting to save the batteries.

## *Description of Access Medi*

Fig. 1-3 show the various terms and functions which are described in the text.

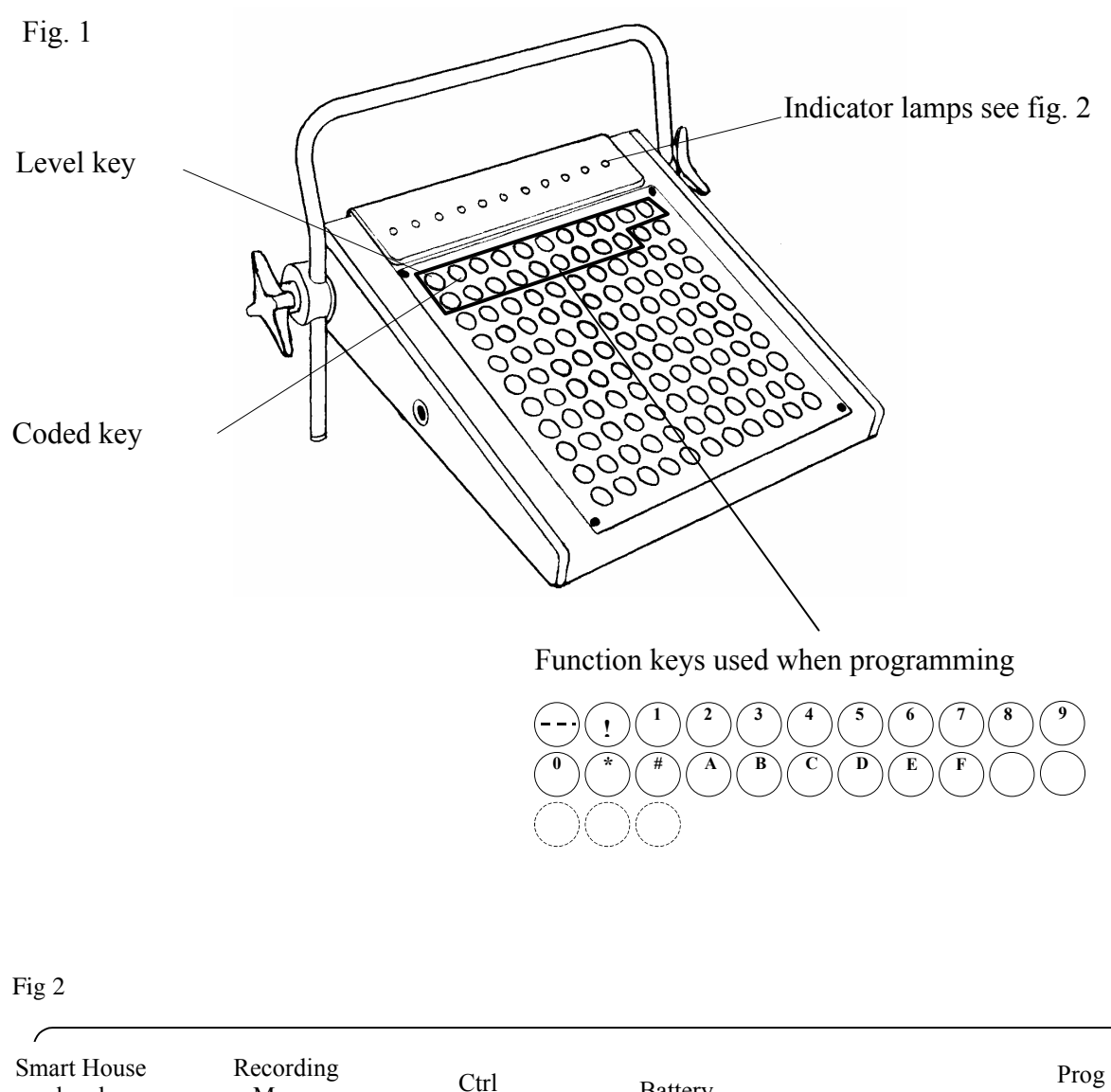

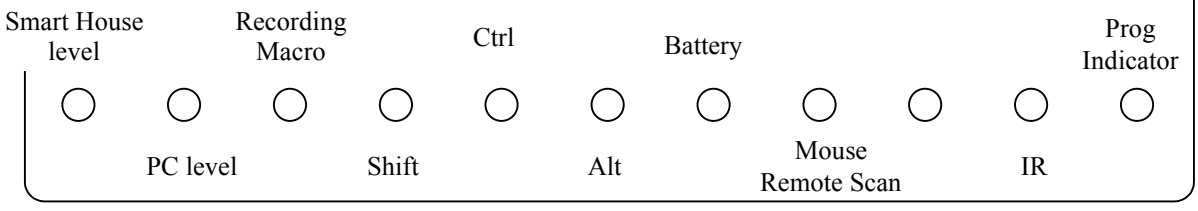

#### Explanation of Fig. 2

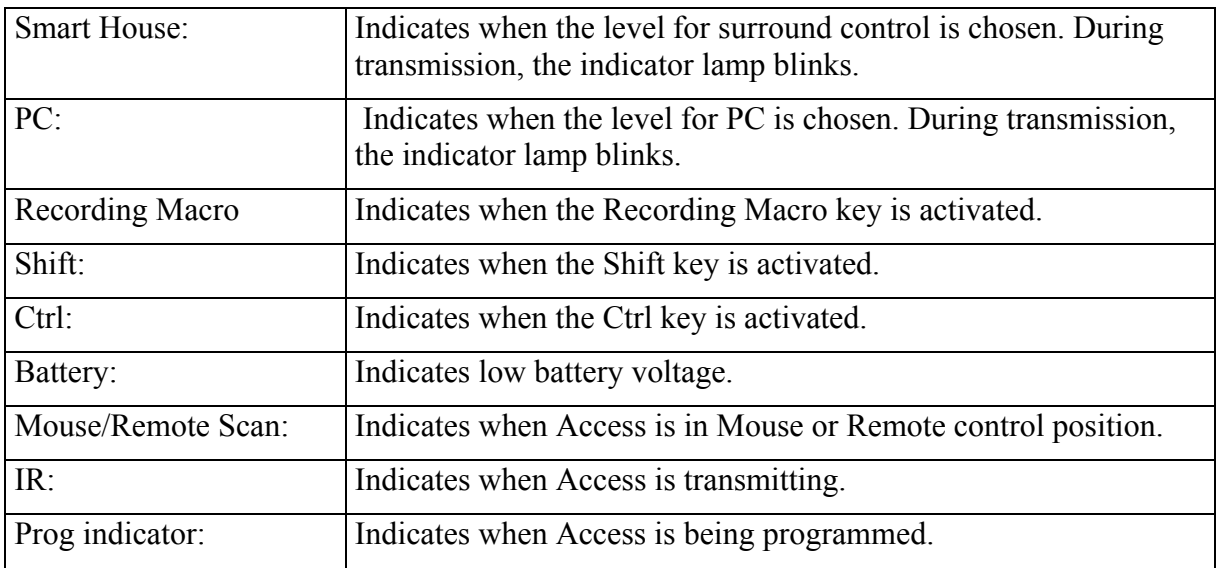

#### Back of Access Medi

Fig 3

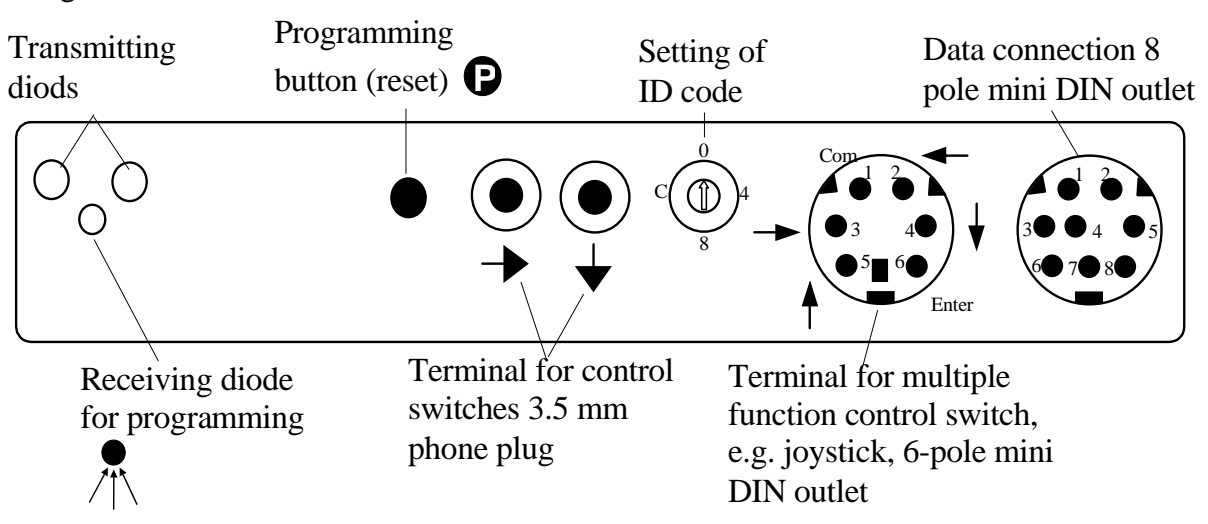

Basic Settings

On delivery Access Medi has the following settings:

- Delay time/ON is set to 0.
- Sound volume is set to 4.
- Both Smart House and PC level are open.
- Scanning is started from the top line.
- Scanning speed is set to 0.8 seconds.
- Keyboard repetition is set to 8.
- Scanning blink is activated
- Scanning mode is set to alternative 7 (automatic line/column scanning, 1 control switch).
- Maximum number of scanning repetitions is set to 2
- A random code on !-key.
- ID code is set to 0.

### *Symbols*

The following symbols will be found in the text:

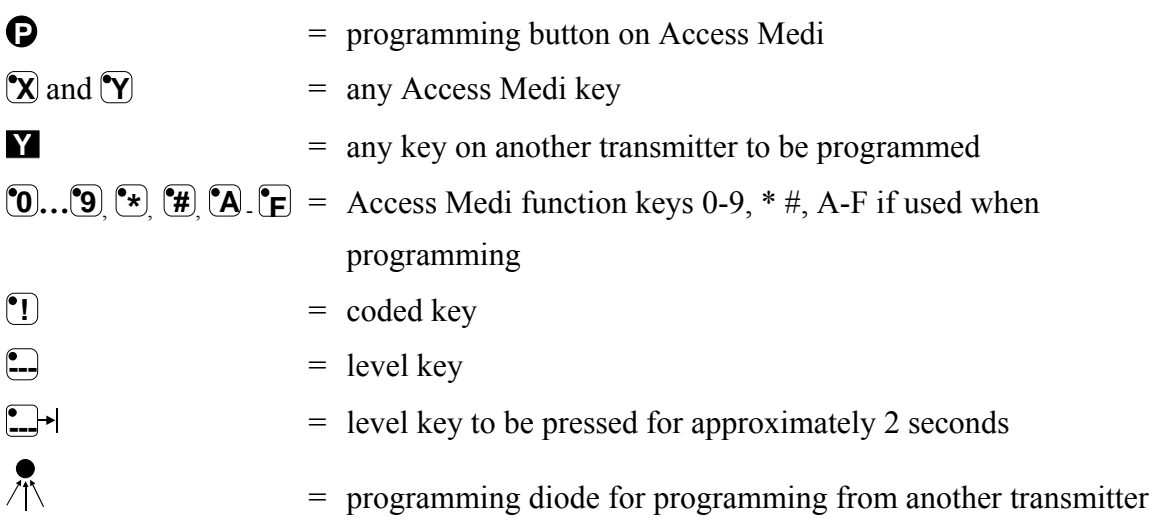

### *Inserting Batteries*

Unscrew the battery lid screws on the back of Access Medi using a screwdriver and insert four alkaline LR14 1.5 V batteries. Insert the batteries according to the marking at the bottom of the battery compartment. Pay attention to the polarity! It is important to use long life **alkaline** batteries that are protected against leaking battery acid. When you have inserted the new batteries, **press P**.

### **Battery Warning**

Access Medi has a built-in battery warning to indicate low battery voltage. A sound signal with short beeps  $(\overline{1111})$  is heard and the battery indicator lamp on the panel is blinking when a key is pressed and Access Medi is transmitting. Replace the batteries as soon as possible.

## *Connection of Access Interface*

To make Access Medi work together with a computer an Access Interface has to be connected. The interface is the receiver receiving the IR signal and transforms the signal so that the computer can understand what is transmitted. The data communication may consist of all the functions that normally are to be found on a keyboard for a PC as well as the mouse functions. The regular computer keyboard and mouse can always be connected in parallel with the receiver. To connect the receiver, study the regular connection manual.

When Access Medi controls a PC it is important that the keyboard has visual contact with the interface. Make sure nothing blocks the view! It is also important that the same ID is set on the keyboard and the interface. If two or more keyboards are close to each other, they will interfere if all of them have the same ID code. In that case, give them different ID codes. ID code 0 is special. If this ID code is set on the interface it can receive and understand all other ID codes but only as long as there is only one keyboard in the same room. If there are more keyboards in the same room, they all have to have different ID codes.

## *One-finger Control of Shift, Ctrl and Alt*

To simplify the use of the Shift, Ctrl and Alt keys Access Medi has a one-finger control, which means that you do not need and cannot press two keys at the same time. For instance, in order to write capital A first press the Shift key and then the A key. The same principle applies to the Ctrl and Alt keys. It also applies to Access Medi scanning control.

## **Settings**

Below is described how the different Access Medi functions are set.

### *Choosing Levels*

Access Medi has 2 levels, PC level and Smart House level. Each level has 120 functions. On delivery the PC level is factory programmed with keyboard functions according to fig. 4 and the Smart House level is factory programmed with GewaLink channels 00-118, fig. 5. Note the marked Gewalink channels, which can be controlled independently of the present level.

To change levels press the level key (**---**) once.

Access Medi is delivered with **both levels open**. To close a level see next section; "Opening/Closing a Level".

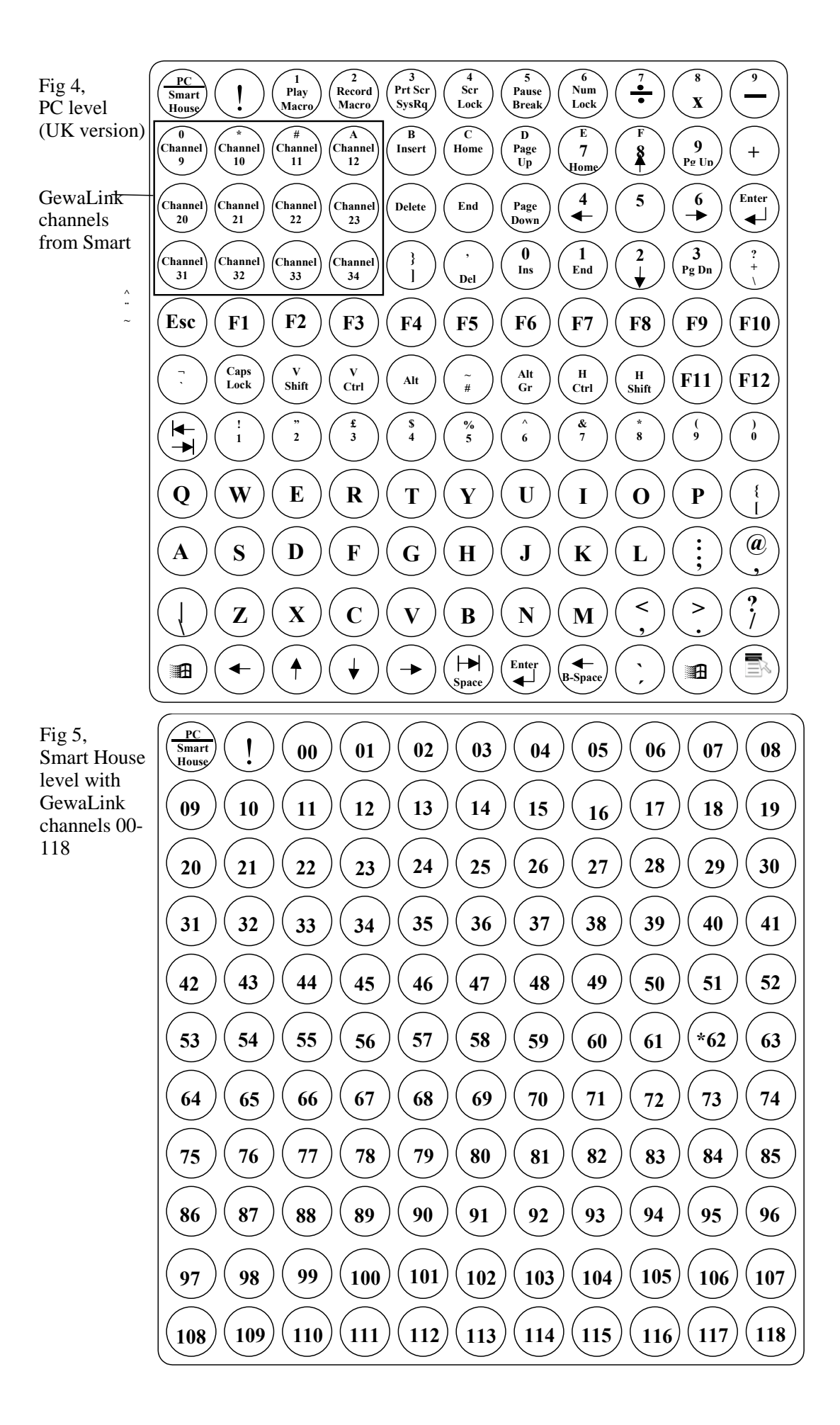

8

\* Channel 62 is a stop code and cannot control any function. On the other hand, you can program channels/codes on this key, which in turn can control a function. Opening/Closing a Level

- 1. Press **P** and **--** at the same time. Access Medi is now ready for programming. The Prog indicator lamp and the lamp for the present level is now lit.
- 2. Change to the level to be opened or closed by pressing  $\Box$
- 3. Press **1** to open the chosen level or **2** to close the chosen level.
- 4. Finish by pressing  $\Box$  for approximately 2 seconds until the Prog indicator lamp goes out.

#### **Quick guide**

Open/close level:  $\mathbf{Q} + \mathbf{L}$ , choose level,  $\mathbf{Q}$  or  $\mathbf{Z}$ , .....  $\mathbf{L}$ +

Open =  $\mathbf{1}$  Close =  $\mathbf{2}$ 

Factory setting = both levels open.

### *Programming Channels from another Transmitter*

- 1. Make sure the batteries in the original transmitter and in Access Medi have full capacity. Do not place the transmitters in intense light (e.g. sunlight) when programming.
- 2. Remove the Access Medi support and place the original transmitter on a book e.g. directed towards the receiver diode  $\sqrt{ }$  on the back of Access Medi (fig. 6) and 7).

Fig 6

- 3. Using the level key choose the Smart House level. Note! It is only possible to program codes when using the Smart House level.
- 4. Press **P** and **1** at the same time. The Prog indicator lamp flashes orange and goes out. The lamp on key 1 and the Smart House level now flashes.

To check that the original transmitter and Access Medi are in the right position, keep any key pressed on the original transmitter. Move the original transmitter to the left or to the right until the Prog indicator lamp goes out. Then move the original transmitter backwards (one meter for certain transmitters) or forward until the Prog indicator lamp goes out. Place the original transmitter centrally between these positions. Certain types of transmitters only emit a short flash each time the key is pressed. In these cases, press several times

- 5. Press and release the key on Access Medi that is to be programmed. The Prog indicator lamp now emits a steady orange light.
- 6. Hold the corresponding key on the original transmitter pressed. Release the key when the Prog indicator lamp goes green. This might take up to 10 seconds. If the Prog indicator lamp goes orange, again press the key one or more times until the lamp flashes green and goes out. If the Prog indicator lamp flashes red, the programming has failed. Try once more from step 4. If a beep  $\overline{1111}$  is heard the level is locked and no programming can be made. Read next section how to unlock a level.
- 7. If the programming of the first key was successful, repeat steps 5 and 6 until all keys are programmed. Finish by pressing  $\Box$ . The Prog indicator lamp flashes green to show that the programming is finished.

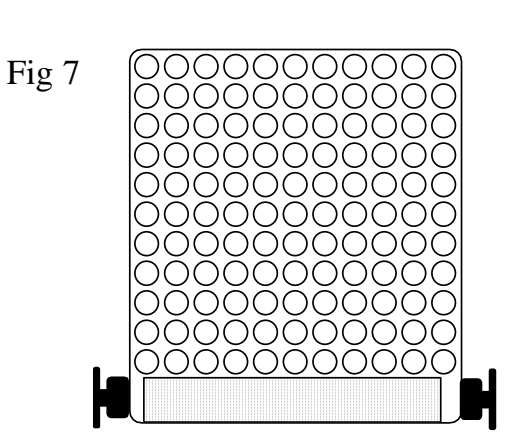

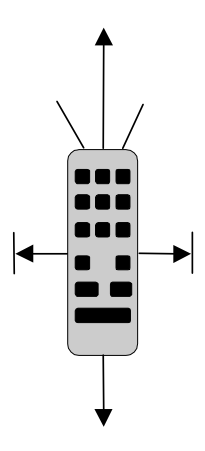

8. Now test the programmed functions using the device that is to be controlled.

#### **Quick guide**

Programming:  $\mathbf{Q} + \mathbf{1}$ ,  $\mathbf{X}$ ,  $\mathbf{M}$ , ....  $\mathbf{L}$ 

**Tip!** Access Medi can record codes from most IR transmitters on the market with a few exceptions. You may have problems with a few or all of the functions for a certain IR transmitter. In these cases, it is possible to use another recording mode. Instead, do as follows in step 4; Press  $\bigcirc$  and  $\bigcirc$  at the same time but keep them pressed for approximately 2 seconds until the Prog indicator lamp flashes green once and goes out. Access Medi is now in another recording mode. Otherwise, use the same recording procedure.

### *Locking/Unlocking Delete Protection*

In order to protect codes from being deleted by accident when new codes are programmed it is possible to lock each level separately. Both levels are locked on delivery. Locked level is indicated by a beep  $\overline{1111}$  and no programming can be made. Do as follows to lock/unlock levels:

- 1. Press **P** and **---** at the same time. Access Medi is now ready for programming. The Prog indicator lamp on the level key and the lamp for the present level lamp are lit.
- 2. Change to the level to be locked/unlocked by pressing  $\Box$ .
- 3. Finish by pressing **3** to lock or **4** to unlock. The Prog indicator lamp for the levels is automatically moved to the next level, which thereby can be locked/unlocked immediately.
- 4. Finish by pressing  $\Box$  for approximately 2 seconds until the Prog indicator lamp goes out.

#### **Quick guide**

Lock/unlock delete protection  $\mathbf{Q} + \mathbf{L}$ , choose level,  $\mathbf{3}$  or  $\mathbf{4}$ ,  $\mathbf{L}$ ,  $\mathbf{L}$ 

Lock level =  $\mathbf{3}$  Unlock level =  $\mathbf{4}$ .

Factory setting = Both levels are open.

## *Resetting Access Medi to Factory Setting*

With Access Medi you can erase what is stored for a single key, for all keys for a single level or for all keys for both levels at the same time. When erasing the key or keys return to factory setting according to fig 4-5. Table 2 shows what happens when resetting Access Medi. Also, read under "Locking/Unlocking Delete Protection".

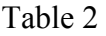

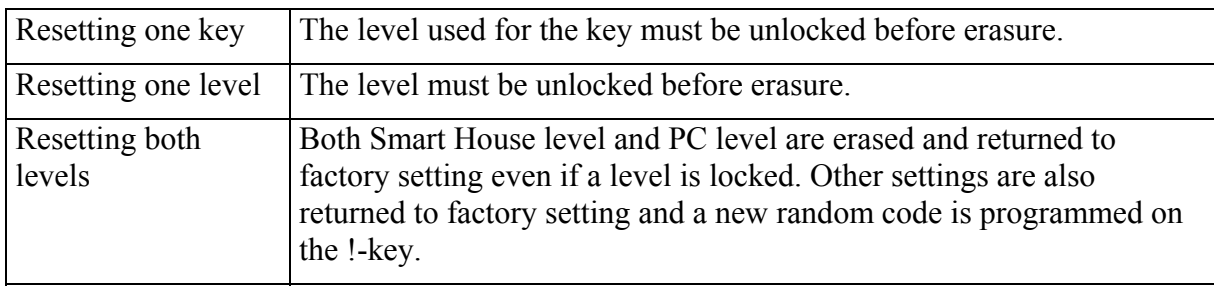

- 1. Start by unlocking the level to be reset. This is not necessary if both levels are reset at the same time.
- 2. Using the level key choose the level for which you want to perform the reset operation. This will not be necessary if both levels are to be reset at the same time. Press **P** and **3** at the same time. Access Medi is now ready to be reset. The Prog indicator lamp flashes once and then the lamp on key 3 and the lamp for the present level are lit.
- 3a. Resetting a single key:

Press the key to be reset. The Prog indicator lamp flashes green to show that the operation is finished.

3b. Resetting all keys for a single level:

Press in turn the keys  $\left[\begin{matrix} \cdot \cdot \\ \cdot \cdot \end{matrix}\right]$ ,  $\left[\begin{matrix} \cdot \\ \cdot \end{matrix}\right]$ ,  $\left[\begin{matrix} \cdot \\ \cdot \end{matrix}\right]$  and finish with  $\left[\begin{matrix} \cdot \\ \cdot \cdot \end{matrix}\right]$ .

All keys flash red in turn. Then the Prog indicator lamp flashes green to show that the operation is finished. Note! When resetting the PC level, only the Prog indicator lamp flashes green.

3c. Resetting all keys for both levels: Press in turn the keys  $\left[\mathbf{1}\right]$ ,  $\left[\mathbf{2}\right]$ ,  $\left[\mathbf{3}\right]$  and finish with  $\left[\mathbf{2}\right]$ . All keys on the Smart House level flash red in turn. Then the Prog indicator lamp flashes green to show that the operation is finished.

#### *Quick guide*

Resetting a single key:

Choose level,  $\mathbf{Q} + \mathbf{3}$ , choose key

Resetting all keys for a single level:

Choose level,  $\mathbf{Q} + \mathbf{3}$ ,  $\mathbf{L}$ ,  $\mathbf{1}$ ,  $\mathbf{2}$ ,  $\mathbf{3}$ ,  $\mathbf{L}$ 

Resetting both levels to factory setting:

 $\bullet$  **P** +  $\bullet$  **3**  $, \bullet$  **1**  $, \bullet$   $\bullet$  **1** $, \bullet$  **2**  $, \bullet$  **3**  $, \bullet$ 

## *Programming 4096 Code*

Access Medi is delivered with a special coded channel (4096) on the !-key. The code is selected at random. This coded channel is normally used for functions that require strict authorisation such as apartment doors or house doors. The code has 4096 different combinations. The !-key always has the same code irrespective of which level you use. If you have to program a new coded channel there are three methods of doing so.

**Method one:** Use a coded transmitter as described under "Programming channels from another transmitter". Using this method you can program any key to use a coded channel.

**Method two:** Enter a numerical value between 0 and 4095. The indicated code will always be associated with the !-key. It is then possible to move the code from this key to other keys (See under "Copying Codes"). Then you can create a new coded channel if you wish. Do as follows:

- 1. Press **P** and **!** at the same time. Access Medi is now ready for programming. The Prog indicator lamp flashes once and then the !-key lamp and the lamp for the present level are lit.
- 2. Enter a number from 0 to 4095.
- 3. Finish with **---**. The Prog indicator lamp flashes green to show that the operation is finished. Make a note of the chosen code for future usage.

#### *Quick guide*

Setting a 4096 code:  $\mathbf{Q} + [\mathbf{I}], [\mathbf{Q}]\mathbf{I}, [\mathbf{Q}]\mathbf{Q}[\mathbf{Q}]\mathbf{S}, [\mathbf{I}]\mathbf{A}$ 

Factory setting = random code.

**For method three** insert a binary code. The binary code will always be associated with the ! key. Make up the binary code yourself or else use a code that is already set in an IR receiver or IR transmitter.

There are two types of IR receivers. An older type of receiver where you set the code with a 12-pole switch or a newer type where the IR receiver is programmable. The principle is the same when it comes to creating the binary code. Fig. 8 shows a 12-pole switch. Switches 1, 4, 6 and 12 are in the "On" position and the others are in the "Off" position.

The following example describes how the binary code is created according to fig. 8:

1. Press **P** and **!** at the same time. Access Medi is now ready for programming. The Prog indicator lamp flashes once and then the !-key lamp and the lamp for the present level are lit.

- 2. Enter the code by pressing  $\boxed{\cdot}$  or  $\boxed{\cdot}$ .  $\boxed{\cdot}$  = switch in the "On" position and  $\boxed{\cdot}$  = switch in the "Off" position. Press twelve times in turn; **!** , **...**, **...**, **!** , **...**, **!** , **...**, **...**, **...**, **!..**, **!!** The Prog indicator lamp flashes green to show that the operation is finished.
- 3. The code is now on the **!** -key. Make a note of the chosen code for future usage.

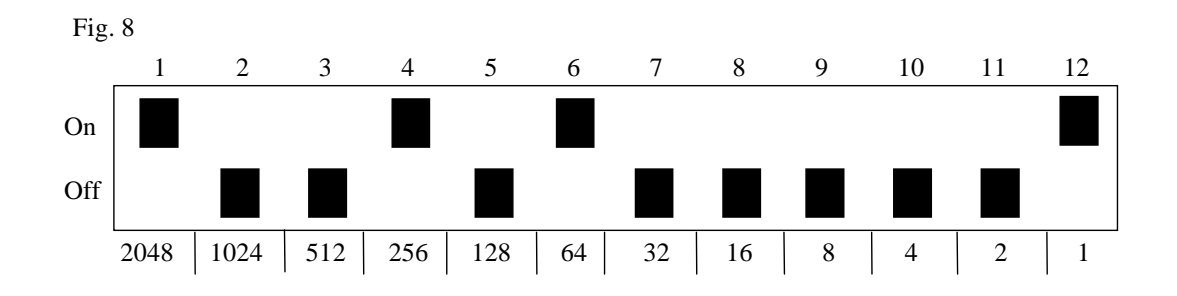

#### *Quick guide*

Setting 4096 code binary:  $\mathbf{Q} + \mathbf{I}$ , ..... On position  $= \boxed{!}$  Off position  $= \boxed{!}$ Factory setting = random code.

## *Copying Codes*

Access Medi makes it possible to copy programmed codes and basic channels to other places (keys). In this way, it is possible to get access to the GewaLink channels on the Smart House level even from the PC level. **Note! It is not possible to copy codes from the PC level to the Smart House level.** 

- 1. Choose level and press the key for which the code is to be copied.
- 2. Choose the level to which you want to copy the code.
- 3. Press **P** and **8** at the same time. Access Medi is now ready for programming. The Prog indicator lamp flashes once and then the lamp on key 8 and the lamp for the present level are lit.
- 4. Press the key to which you want to copy the code. The Prog indicator lamp flashes green to show that the operation is finished.

#### *Quick guide*

Copying code/channel from key **X** to key **Y**:

Choose level, choose  $(\mathbf{\overline{X}})$ , choose level,  $\mathbf{\Theta} + (\mathbf{\overline{8}})$ , choose  $(\mathbf{\overline{Y}})$ 

## *Shifting Key Positions (PC Level)*

It is possible to shift positions of two keys. This can only be done when the keyboard is set to PC level. Do as follows to shift positions.

- 1. Choose PC level.
- 2. Press one of the keys to be shifted.
- 3. Press **P** and **E** at the same time. Access Medi is now ready to program. The Prog indicator lamp flashes once and then the lamp on the E key and the lamp for the present level are lit.
- 4. Press the second key to be shifted. The keys have now shifted position. The Prog indicator lamp flashes green to show that the operation is finished.

#### *Quick guide*

Shifting positions between two keys (PC level):

Choose PC level, choose key,  $\mathbf{Q} + [\mathbf{\hat{E}}]$ , choose next key

## *Defining Keys (PC Level)*

With Access Medi it is possible to re-define the function of each particular key e.g. if you want to remove the letter Q and replace it by the letter A. Below you will find a keyboard with a code for each key being a model for a real PC keyboard. By referring to the code it is possible to get access to the function of the key. The principle is the same for all keys but only applies to the PC level.

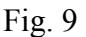

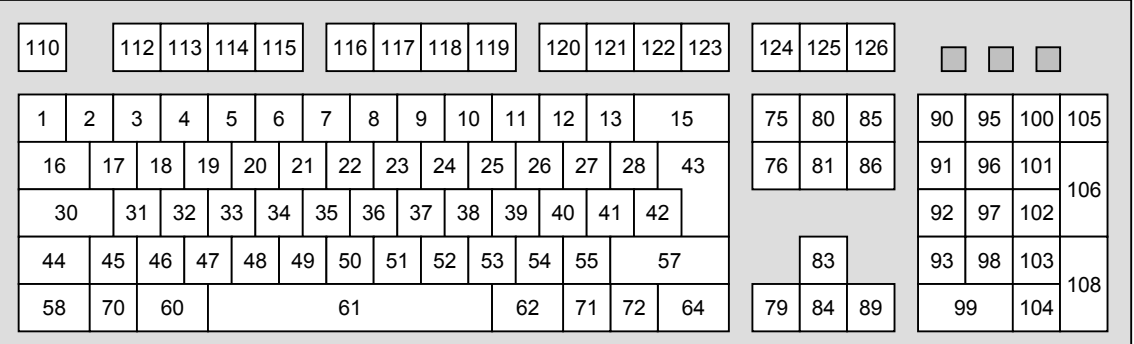

Do as follows to define a key:

- 1. Choose PC level.
- 2. Press **P** and **F** at the same time. Access Medi is now ready for programming. The Prog indicator lamp flashes once and then the lamps on the F key and for the PC level are lit.
- 3. Press the key to be re-defined.
- 4. Press the code for the desired function according to fig. 9.
- 5. Press **...** The Prog indicator lamp flashes green to show that the operation is finished.

#### *Quick guide*

Define key (PC level):

Choose PC level,  $\mathbf{Q} + \mathbf{F}$ , choose key, choose code,  $\mathbf{L}$ 

Factory setting: See fig. 4 and 9.

### *Setting Beep Volume*

Access Medi has a beep signal, which sounds when a key is pressed or when scanning. Set the beep volume between 0 and 9. 0 is no sound at all and 9 is maximum sound level.

- 1. Press **P** and **4** at the same time. Access Medi is now ready for programming. The Prog indicator lamp flashes once and then the lamp on key 4 and the lamp for the present level are lit.
- 2. Press a key from **0 9** to choose beep volume. The Prog indicator lamp flashes green to show that the operation is finished.
- 3. Check the beep volume by pressing a key. If you are not satisfied with the volume chosen, start from step 1.

#### *Quick guide*

Setting beep volume:  $\mathbf{Q} + \mathbf{Q}$ ,  $\mathbf{Q} \dots \mathbf{Q}$ 

Factory setting  $= 4$ .

## *Setting Delay Time*

A delay time can be set for input keys and control switches have a delay time. The delay time is the time a key has to be pressed before a function is activated. The delay time can be set from 0 to 30 (tenths of a second) 0 is no delay at all and 30 is the maximum delay (3 s).

- 1. Press **P** and **2 ,** at the same time. Access Medi is now ready for programming. The Prog indicator lamp flashes once and then the lamp on key 2 and the lamp for the present level are lit.
- 2. Enter a value from 0-30 to choose the delay time.
- 3. Finish by pressing the level key. The Prog indicator lamp flashes green to show that the operation is finished.

Check the delay time by pressing any key. If you are not satisfied with the chosen delay time, start from step 1.

#### *Quick guide*

Setting delay time:  $\mathbf{Q} + (2)$ ,  $(0)$ ,...  $(3)(0)$ Factory setting  $= 0$ .

### *Create an Automatic Sequence (Macro) on the Smart House Level*

Access Medi is able to send sequences (to create a macro on the PC level, see "Recording of keyboard macro"). By pressing **one key** Access Medi automatically carries out what is equivalent to pressing several keys. To find a Tele text page for instance you need to press four keys. Access Medi however, can be programmed in such a way that you only need to press one key. Other available applications are dialling long telephone numbers or muting the TV at the same time as you answer the telephone. Access Medi can also remember **how long** a key should transmit (max. 25.5 s). Other programmed sequences can also be a part of a new sequence.

A sequence can be terminated at any time by pressing any other key. When a sequence is programmed, Access Medi transmits at the same time what is already on the key. A maximum of 47 key presses per sequence can be programmed. NOTE! The key used for the sequence must not be part of the sequence.

- 1. Press  $\bigcirc$  and  $\bigcirc$  at the same time.
- 2. Press the keys used for the sequence (only Smart House level).
- 3. Press **P** and **B** at the same time.
- 4. Choose the key where you want the sequence to be.

#### *Quick guide*

Create an automatic sequence:  $\mathbf{Q} + [\mathbf{A}]$ , press sequence,  $\mathbf{Q} + [\mathbf{B}]$ , choose where to store the sequence.

### *Create a Manual Sequence (Macro) on the Smart House Level*

A manual sequence is a variant of an automatic sequence. Such a sequence is advanced manually one step at a time while an automatic sequence is automatically transmitted as a whole. When you have reached the end of the sequence it starts from the beginning again. Even if other other keys are pressed in-between, Access Medi will always remember the latest step of the sequence. For instance, you can, turn the TV on and off using only one key. You can also create a very simple scanning method stepping through different TV channels.

A sequence can consist of a series of key presses where also **the duration** of the transmission of each key (max 25.5 seconds) is stored.

When a sequence is created Access Medi at the same time transmits what is stored on the key. A maximum of 47 key pressures per sequence can be programmed. NOTE! The key used for the sequence must not be a part of the sequence.

Do as follows to create a manual sequence;

- 1. Press **P** and **A** at the same time.
- 2. Press the keys that will be part of the sequence (only Smart House level).
- 3. Press **P** and **C** at the same time.
- 4. Press **B**.
- 5. Choose key for the sequence.

#### *Quick guide*

Create manual sequence:  $\mathbf{Q} + [\mathbf{A}]$ , press sequence, choose level,  $\mathbf{Q} + [\mathbf{C}]$ ,  $[\mathbf{B}]$ , choose where to store the sequence.

## *Recording of Keyboard Macro on PC level*

Access Medi makes it possible to directly record and play a macro, for instance containing addresses, greetings, names etc. The macro is stored on any key on the PC level (only the PC level). A maximum of 121 macros with 128 characters each can be recorded. Do as follows to record /play a macro:

Record:

- 1. Choose PC level.
- 2. Press the REC MACRO key.
- 3. Press the key where the macro is to be stored.
- 4. Write the text.
- 5. Press the REC MACRO key.

Play a macro:

- 1. Choose PC level.
- 2. Press the PLAY MACRO key.
- 3. Press the key where the macro has been stored. Access Medi now plays the text.

#### *Quick guide*

Recording a keyboard macro: Choose PC level, press REC MACRO, choose the key where you want to store the macro, write text, press REC MACRO.

Play the keyboard macro: Choose PC level, press PLAY MACRO, choose key.

## *Create Automatic Return to Basic Level*

Access Medi can be set to always return to the Smart House level or the PC-level when both levels are open. After approximately 5 minutes Access Medi returns to the basic level. Do as follows to turn on/off automatic return to basic level:

- 1. Press **P** and **1.** at the same time. Access Medi are now ready for programming. The Prog indicator lamp and the lamp for the present level are lit.
- 2. Choose return level for Access Medi.
- 3. For automatic return press **5** and press **6** to switch off. The Prog indicator lamp flashes green to show that the operation is finished.

#### *Quick guide*

Turn on/off automatic return:  $\mathbf{P} + \mathbf{I}$ , **5** or **6** Turn on  $=$  **5**. Turn of  $=$  **6**. Factory setting = turned off

## **Scanning Control**

It is possible to connect external scanning control switches to enable control of 120 functions and 120 PC-keys via a single switch. Settings can be programmed such as different scanning methods, scanning speed, scanning start, number of scanning repetitions, turbo scanning and scanning blink. It is even possible to create an individual scanning method. 1 - 5 control switches or joystick can be connected depending on scanning method. Read the section below for a description.

## *Connecting Control Switches*

There are several ways of connecting control switches depending on the number of switches that will be needed. It is possible to connect one or two 1-function control switches to terminal 1 and 2. On terminal 3 you can connect control switches for all four directions and Enter. It is also possible to control 8 directions and Enter with a joystick.

- 1 control switch: Terminal 1, 2 or 3. All terminals can be used when only one control switch is used.
- 2 control switches: Terminal 1 ( $\rightarrow$ ) and 2 ( $\downarrow$ ).
- 3 control switches: Terminal 1 (→), terminal 2 (↓) and terminal 3 (Enter). Alternatively all three control switches can be connected to terminal 3.
- 5 control switches: Terminal 3 ( $\rightarrow$ ,  $\downarrow$ ,  $\leftarrow$ ,  $\uparrow$  and Enter).
- Enter: Execute by pressing the control switch connected to terminal 3 (Enter). You can also execute by using terminal 1 or 2 depending on what scanning method that has been chosen. See table 4!
- Joystick with 8 directions + Enter: Terminal 3.

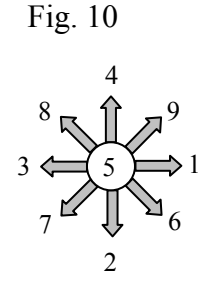

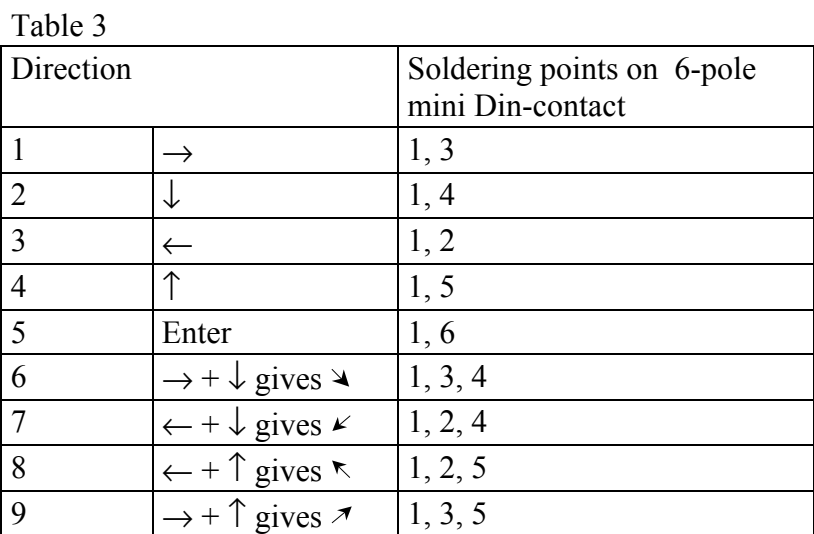

Control switches can replace functions 1-5 only

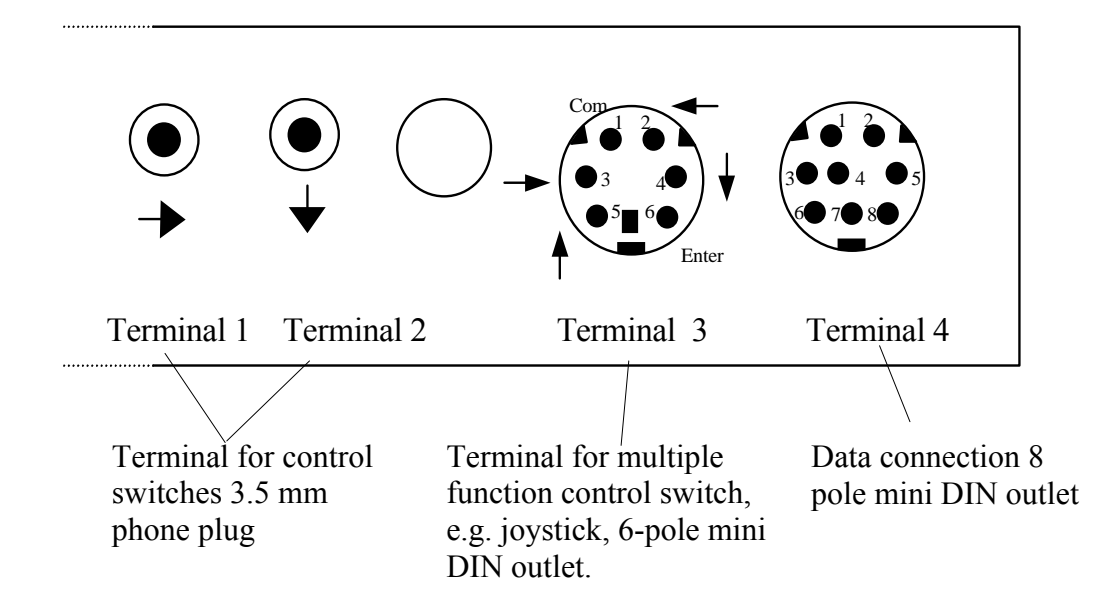

### *Alarm*

If a control switch is pressed for quite a long time (approximately 6 seconds) Access Medi will control the coded key. If a relay adapter, which is connected to an alarm transmitter is connected, then it is possible to call for help. The control switch only needs to be pressed until the alarm is activated. See further sections on the connection of relay adapters.

## *Setting Scanning Method*

Access Medi has 12 different scanning methods. The differences between the various alternatives are described in table 4. Do as follows to choose the scanning method:

- 1. Press **P** and **5** at the same time. Access Medi is now ready for programming. The Prog indicator lamp flashes once and then the lamp on key 5 and the lamp for the present level are lit.
- 2. Choose scanning method according to table 4 and press the corresponding key. The Prog indicator lamp flashes green to show that the operation is finished.

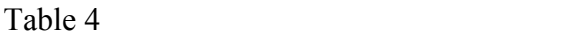

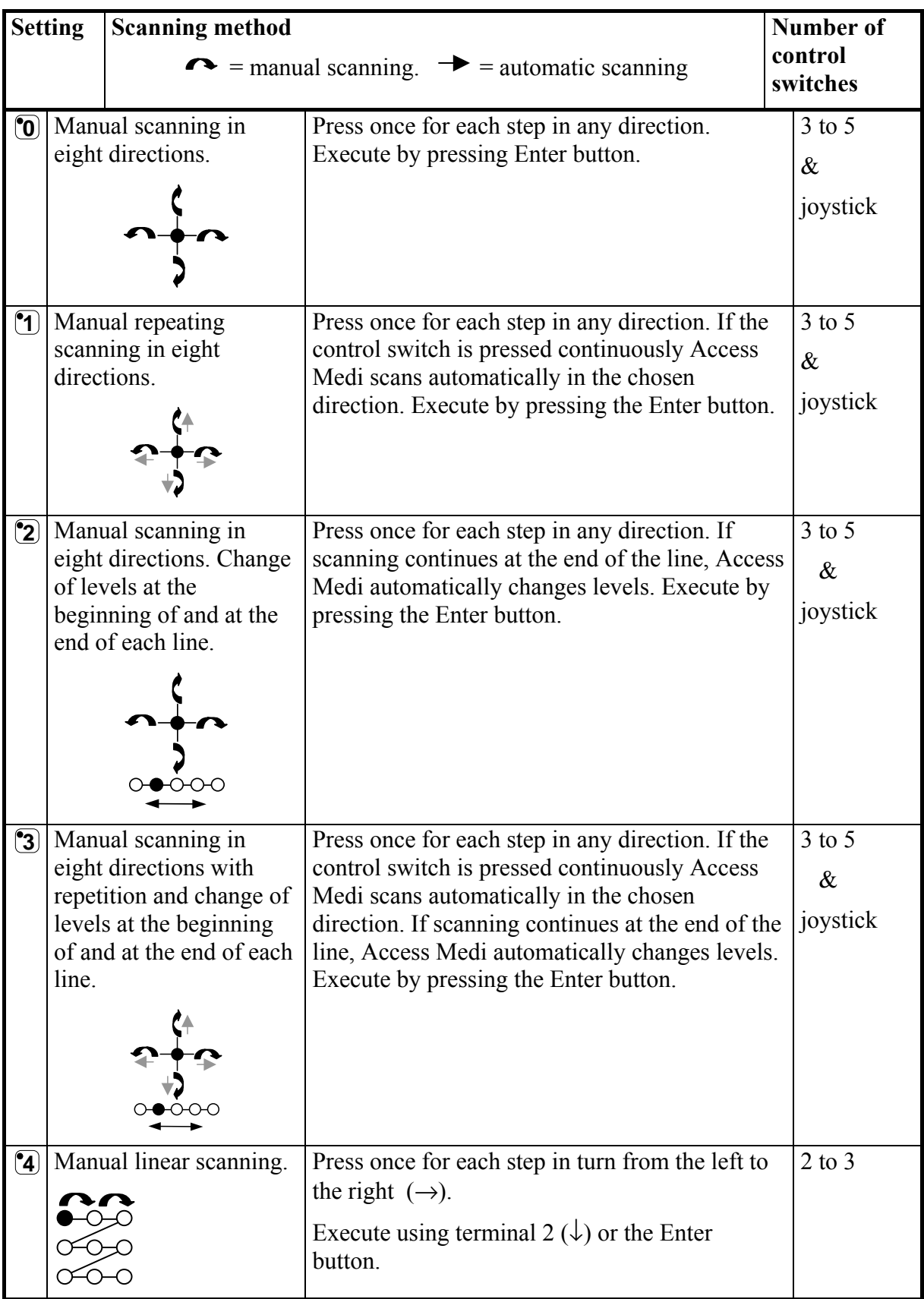

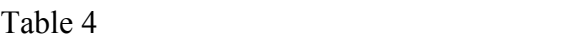

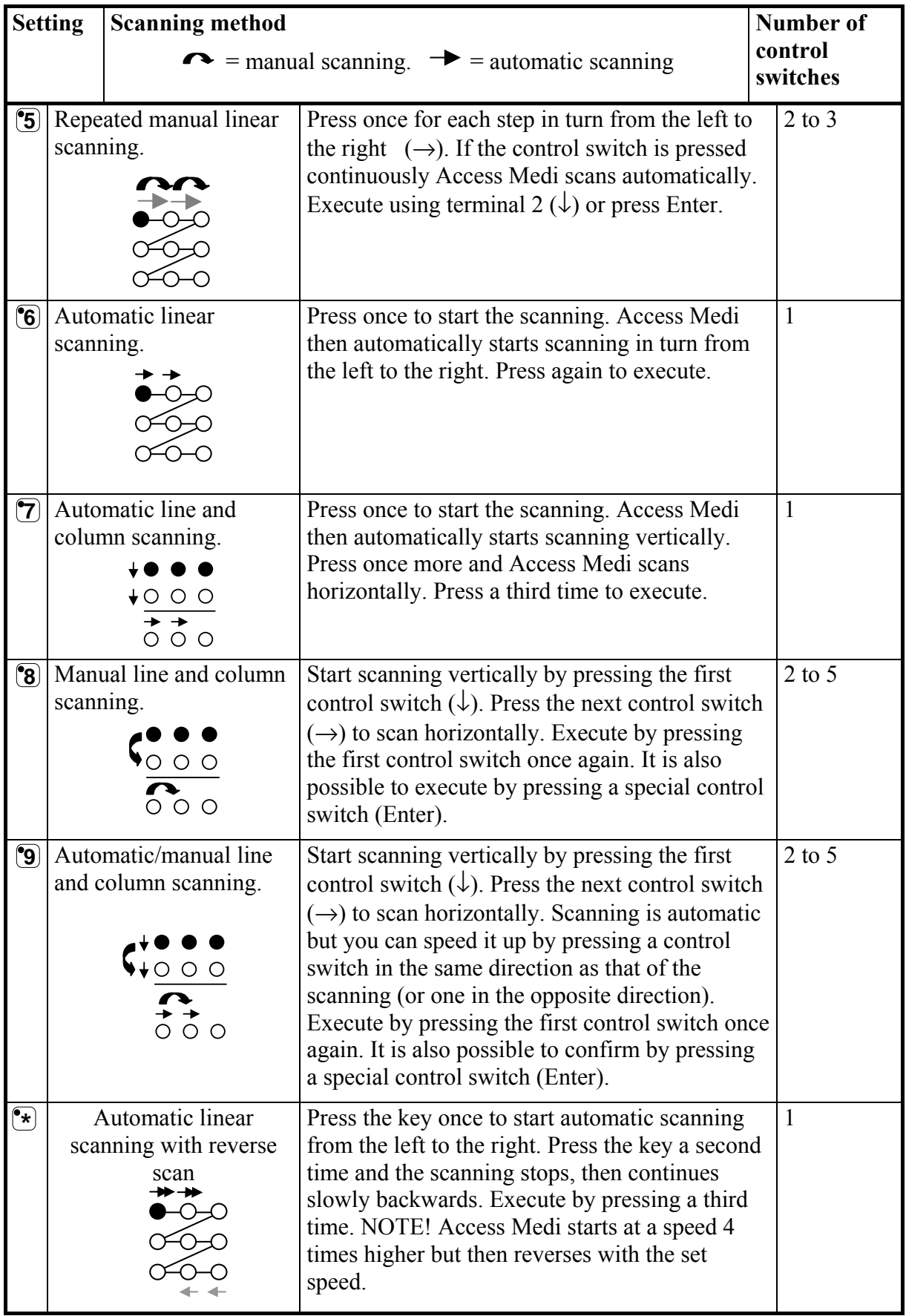

Table 4

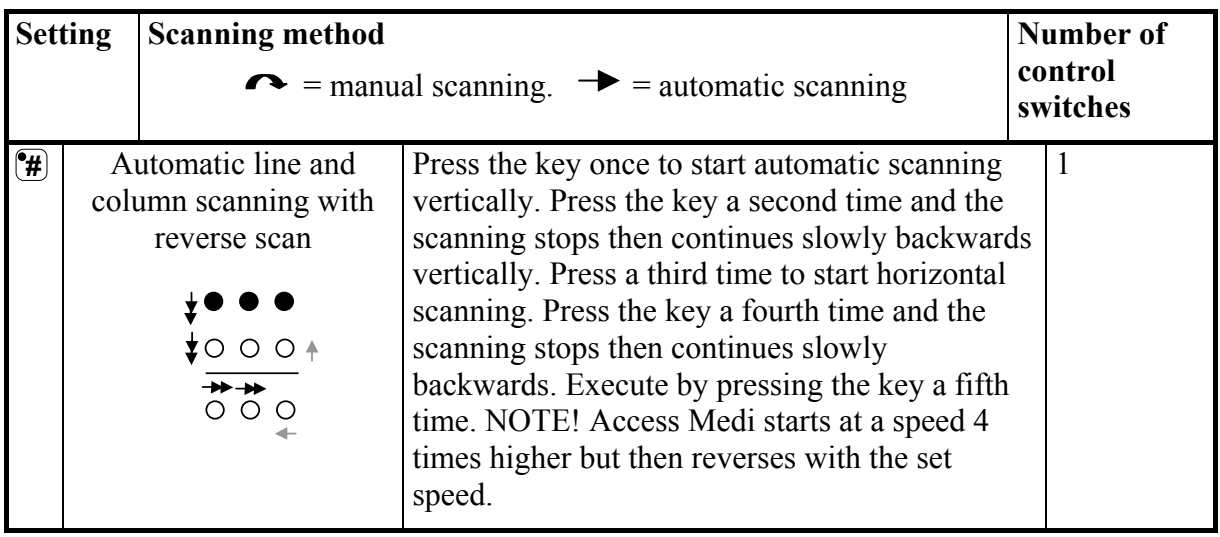

#### *Quick guide*

Set scanning method:  $\mathbf{Q} + \mathbf{5}$ , choose scanning method.

Factory setting = Scanning method 7.

### *Create an Individual Scanning Sequence*

With Access Medi it is possible to create an individual scanning sequence which can be stored on any key. This can for instance be used to make it possible to scan to keys which only have functions for different TV channels or channels to dial individual telephone numbers. It is also possible to change between different levels in the scanning sequence. On creation of a scanning sequence the scanning method is chosen according to table 5 which is applicable for individual scanning sequences only.

Other scanning sequences may contain other scanning methods. The scanning method, which is normally used according to table 3, is not affected. A sequence may consist of a maximum of 96 steps. NOTE! The key on which the sequence is stored must not be a part of the sequence.

If the scanning sequence is stored on PC level, a link is created to the same key on Smart House level and the same function will be available on both levels. If the scanning sequence is stored on the Smart House level no link will be created but the functions will only be available on the Smart House level

Table 5

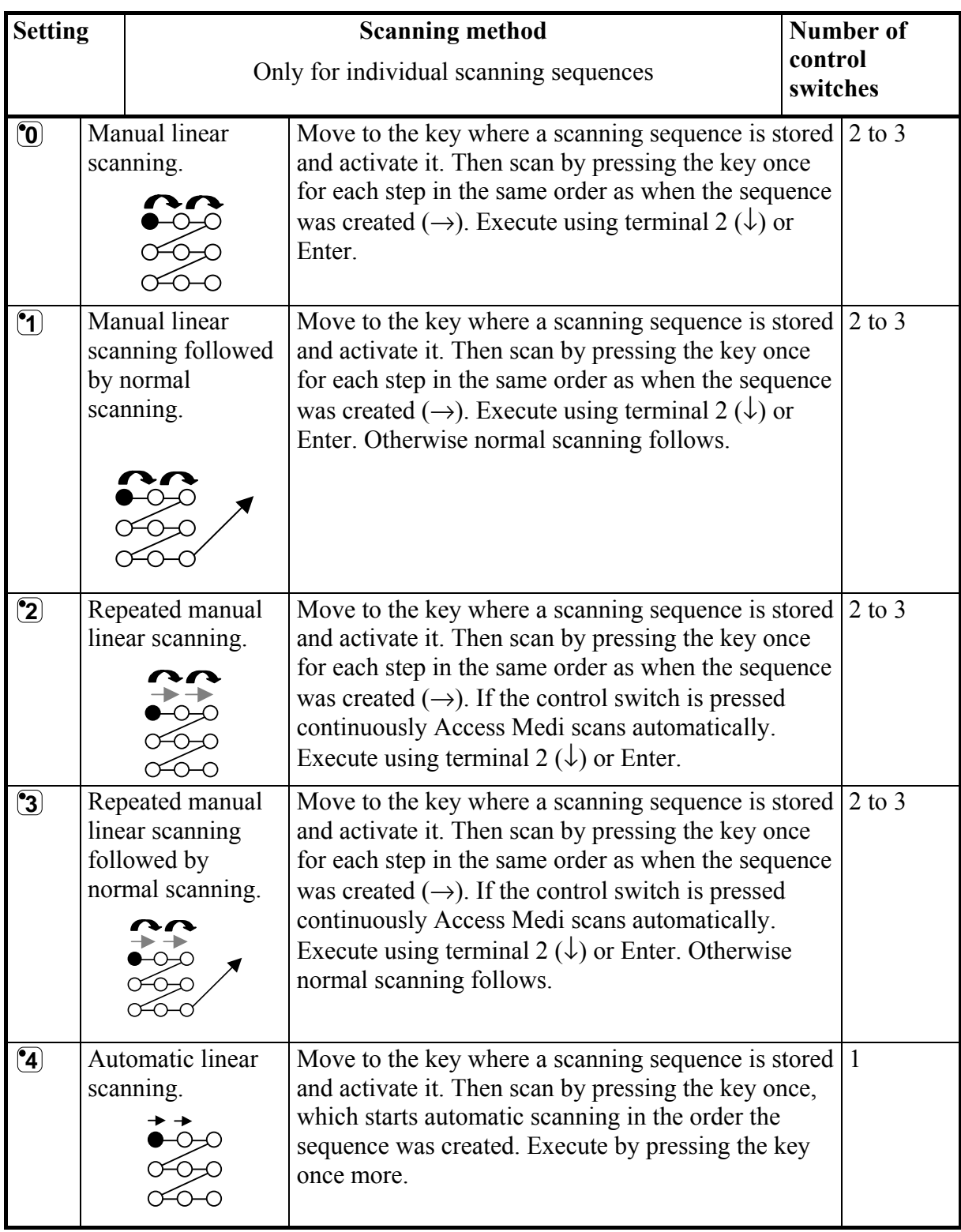

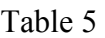

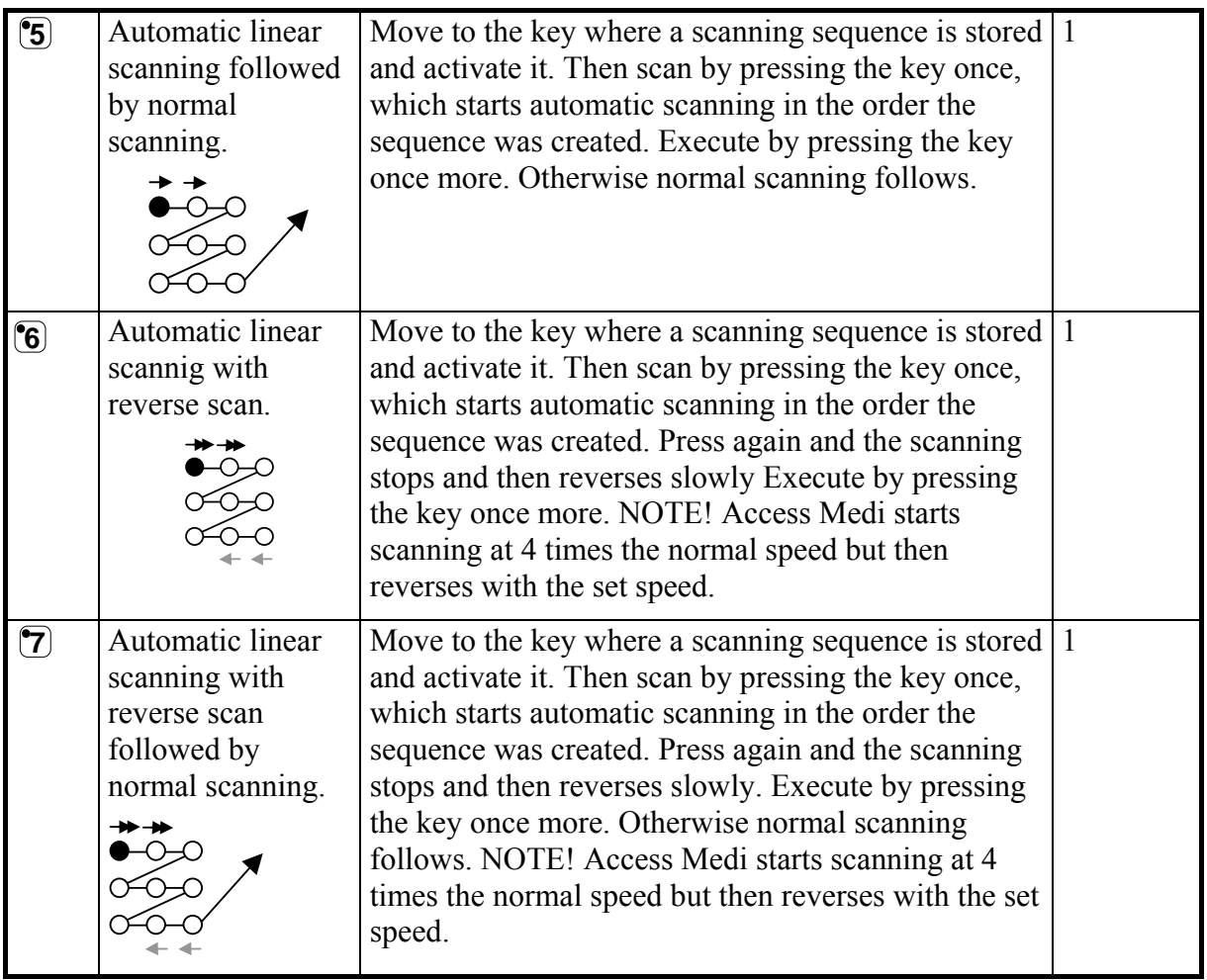

Do as follows to create an individual scanning sequence:

- 1. Press **<sup>P</sup>** and **\*** at the same time. Access Medi is now ready for programming. The Prog indicator lamp flashes once and then the lamp on the \* key and the lamp for the present level are lit.
- 2. Press **1**.
- 3. Press the key on which the sequence is to be saved.
- 4. Choose the scanning method according to table 5.
- 5. Press the keys that are part of the sequence.
- 6. Finish by holding key  $\Box$  pressed (approximately 2 seconds) until The Prog indicator lamp goes out.

#### *Quick guide*

Create an individual scanning sequence:  $\mathbf{Q} + \mathbf{F}$ ,  $\mathbf{Q}$ , choose where to store the sequence, choose scanning method, press sequence,  $\Box$ 

**Tip**: It is possible to combine an individual scanning sequence with direct control, e.g. to make Access Medi always start scanning using an individual scanning sequence. The individual scanning sequence can then contain important functions. It can for instance be used to trigger an alarm, open a telephone line, answer a hall telephone and open a door. If no choice is made for these functions, Access Medi continues with normal scanning. Scanning method 1, 3 or 5 must then be set.

Do as follows to create this combination:

Create a key with an individual scanning sequence. Choose one of the scanning methods 1, 3 or 5 in this sequence. Then program the same key with direct control. Change the number of scanning repetitions to 1. Access Medi will now start the scanning, first by stepping through the sequence, and if no choice has been made in the sequence, Access Medi continues with normal scanning.

### *Setting Scanning Speed*

The scanning speed can be programmed from 0.1 to 6.0 seconds in 0.1 second steps. Default setting of scanning speed is 0.8 seconds. NOTE! When programming scanning speed, the keyboard repetition is also affected in the same way.

Do as follows to program the scanning speed:

- 1. Press **P** and **6** at the same time. Access Medi is now ready for programming. The Prog indicator lamp flashes once and then the key 6 lamp and the lamp for the present level are lit.
- 2. Choose the speed. General rule: The speed you want, 0.7 sec. e.g., is multiplied by 10, and the result is the key/keys to be used. Example:  $0.7 \times 10 = 7$ . Consequently you press key 7 to get the scanning speed 0.7 seconds. For the highest speed 0.1 seconds you press 1. For the lowest speed 6 seconds you press 60.
- 3. Finish by pressing  $\Box$ . The Prog indicator lamp flashes green to show that the operation is finished.

#### *Quick guide*

Setting scanning speed: **P + 6 , 1 …. 6 0 , ---**

Factory setting  $= 0.8$  seconds.

## *Turbo Scanning On/Off*

Turbo scanning can be used to increase the scanning speed four times. This setting is intended for advanced users with advanced requirements. Turbo scanning always starts out from the chosen scanning speed but then the time is divided by a factor 4. This results in a more precise setting especially within the interval 0.1-1.0 seconds, e.g. 0.5 seconds divided by 4 gives 0.125 seconds. The scanning indicator lamp stops flashing which makes it easier to observe at these high speeds. Do as follows to turn turbo-scanning on/off:

- 1. Press **P** and **6** at the same time. Access Medi is now ready for programming. The Prog indicator lamp flashes once and then the key 6 lamp and the lamp for the present level are lit.
- 2. To turn turbo scanning on press  $\hat{[A]}$  and to turn it off press  $\hat{[B]}$ .

#### *Quick guide*

Turbo scanning on/off:  $\mathbf{Q} + \mathbf{G}$ ,  $\mathbf{A}$  or  $\mathbf{B}$ Turn on  $=$   $\mathbf{\widehat{A}}$ . Turn of  $=$   $\mathbf{\widehat{B}}$ .

Factory setting = Off

## *Setting of Scanning Repetitions*

It is possible to decide the number of repetitions that Access Medi shall carry through on scanning. From the moment the scanning has been started and until the scanning has returned to the starting point is one repetition if nothing is executed. It is possible to choose between 1 - 4 repetitions. Do as follows to set the number of repetitions:

- 1. Press **P** and **7** at the same time. Access Medi is now ready for programming. The Prog indicator lamp flashes once and then the key 7 lamp and the lamp for the present level are lit.
- 2. Press  $\mathcal{F}$  and then choose the number of repetitions  $1 4$ .

#### *Quick guide*

Setting of scanning repetitions:  $\mathbf{Q} + \mathbf{Z}$ ,  $\mathbf{H}$ ,  $\mathbf{Q}$ ,  $\mathbf{H}$ Factory setting  $= 2$  repetitions.

## *Setting Scanning Start*

You can choose where you want Access Medi to start the scanning, line 1 - line 11 or the level key. If key 0 is chosen the level key starts the scanning. Default setting for Access Medi is to start scanning on line 1.

Do as follows to set the scanning start:

- 1. Press **P** and **7** at the same time. Access Medi is now ready for programming. The Prog indicator lamp flashes rapidly once and then the key 7 lamp and the lamp for the present level are lit.
- 2. Choose a line by pressing 1-11 or 0 for level key.
- 3. Finish by pressing  $\Box$ . The Prog indicator lamp flashes green to show that the operation is finished.

#### *Quick guide*

Setting scanning start:  $\mathbf{Q} + \mathbf{Z}$ ,  $\mathbf{Q} \dots \mathbf{Y}$ 

Factory setting  $=$  Line 1

### *Scanning blink on/off*

For each time Access Medi advances one step when scanning, the lamp flashes a number of times. For certain users flashing light can be irritating and confusing. It is then possible to turn it off and have a fixed light. The drawback is that the power consumption of Access Medi thereby increases 40 %. Do as follows to turn the flashing on/off:

- 1. Press **P** and **6** at the same time. Access Medi is now ready for programming. The Prog indicator lamp flashes once and then the key 7 lamp and the lamp for the present level are lit.
- 2. Press  $(\mathbf{\hat{*}})$  to turn on or  $(\mathbf{\hat{\#}})$  to turn off.

#### *Quick guide*

Turn flashing on/off:  $\mathbf{\Theta} + [\mathbf{\widehat{6}}, \mathbf{(*)}$  or  $(\mathbf{\widehat{#}})$ 

Turn on  $=$   $\left( \frac{\bullet}{\bullet} \right)$  Turn of  $= \left( \frac{\bullet}{\bullet} \right)$ .

Factory setting = Flashing activated.

## **Other Control Matters**

## *Scan-switch Shortcuts*

Access Medi makes it possible to directly control functions using external control switches, e.g. key 1 on Access Medi is controlled by an external control switch, key 2 is controlled by the next external control switch, etc. A maximum of 9 functions can be controlled in this way. However, to be able to use more than 5 functions a joystick must be used. You can add 9 functions for each level. On the other hand, it is not possible to choose level using external control switches. It is only possible to choose a certain level by using the level key directly.

When scan-switch shortcuts are entered, choose where the first function is to be stored; other functions are automatically stored in sequence (table 3). It is possible to limit the number of functions to be used by storing them on one of the 8 last keys. If for instance a scan-switch shortcut is stored on the last key, only this key is activated independently of the number of connected control switches or the direction in which the joystick is moved. If, on the other hand, scan-switch shortcuts are stored on the last but one key for example, "down" will activate the last but one key, and all other directions will activate the last key. In this example, a joystick does not necessarily have to be used. Two control switches can represent the different directions. In the table below you can see how the joystick should be moved to activate different keys depending on where the scan-switch shortcuts are stored. To connect external control switches or a joystick, see section; Connection of control switches.

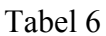

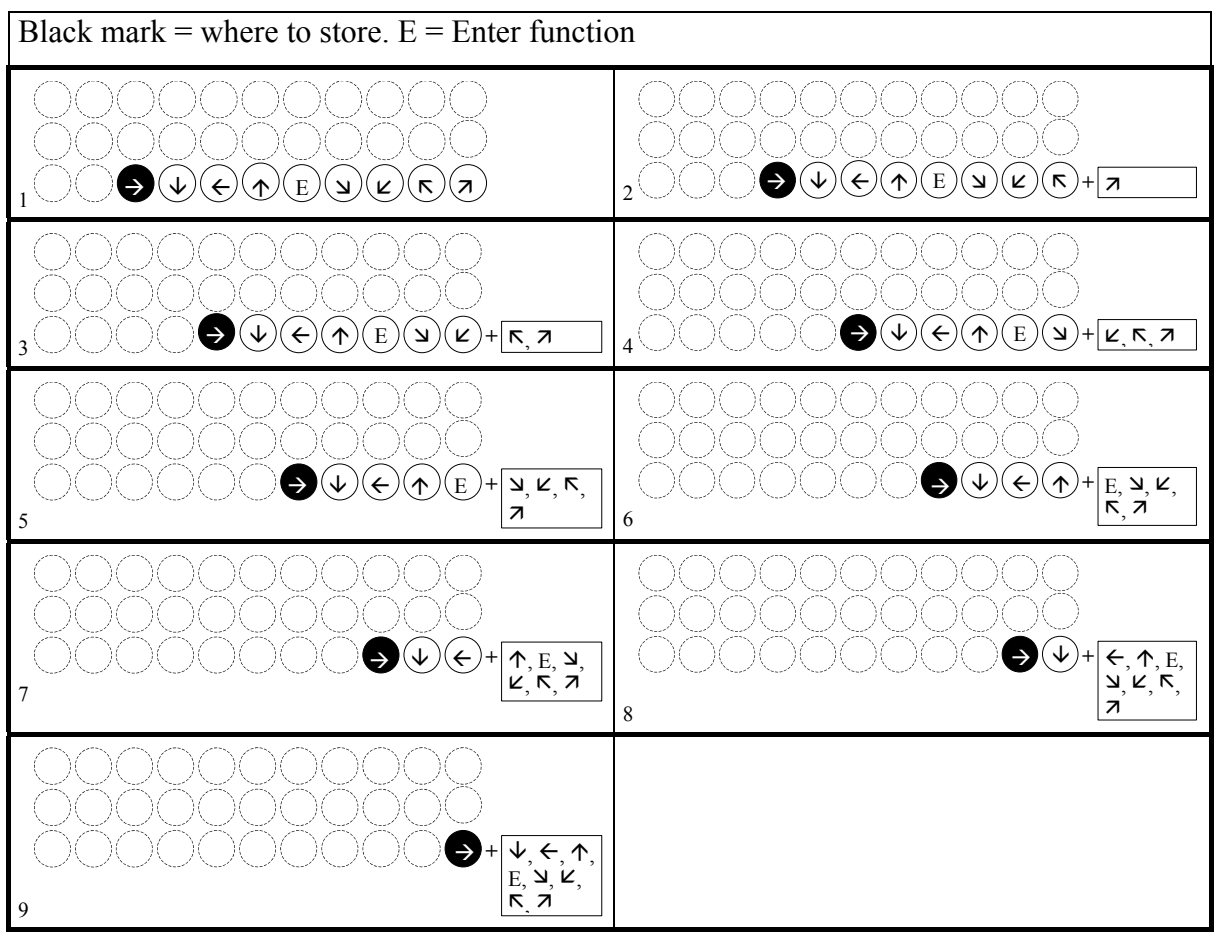

**Tip:** It is possible to combine a scan-switch shortcut with an individual scanning sequence. Read this section too!

To create/erase a scan-switch shortcut do as follows:

- 1. Press **<sup>P</sup>** and **\*** at the same time. Access Medi is now ready for programming. The Prog indicator lamp flashes once and then the lamp on the \* key and the lamp for the present level are lit.
- 2. Press **0** .
- 3. Choose level and press the key on which the first function is to be stored. Other functions are automatically stored in sequence according to table 3 and fig. 10. If a scan-switch shortcut is to be erased instead hold  $\Box$  **pressed (approximately 2**) seconds) until the Prog indicator lamp goes out.

#### *Quick guide*

Create a scan-switch shortcut:  $\mathbf{Q} + [\mathbf{\hat{x}}]$ ,  $[\mathbf{\hat{0}}]$ , choose level, choose where to store the shortcut Erase a scan-switch shortcut:  $\mathbf{Q} + [\mathbf{\hat{x}}]$ ,  $\mathbf{\hat{Q}}$ , choose level,  $[\mathbf{\hat{-}}]$ 

### *Create Remote Scanning*

It can sometimes be difficult to control functions that require rapid change of channels or repeated transmission of the same channel during a short time and at the same time use scanning as e.g. is needed to control the functions of a page-turner. Using Access Medi with normal scanning this is rather difficult. If on the other hand Remote Scanning is chosen, it is easy to control page-turners or similar applications. Remote Scanning can always be stored on any key on the Smart House level.

Note! If the Remote Scanning is stored on PC level, a link is created to the same key on Smart House level and the same function will be available on both levels. If the Remote Scanning is stored on the Smart House level no link will be created but the functions will only be available on the Smart House level.

When you activate this key, either by pressing the key or by scanning to this key, it is possible to directly control the keys 1-9 (fig. 12) using a joystick or external control switches. You can remain in this position as long as you wish. It is always keys 1-9 on the Smart House level that are activated. A maximum of 9 functions can be controlled in this way. To control more than 5 functions a joystick is required. Table 7 shows the keys (GewaLink channels) that are activated depending on in what direction a joystick is moved. It is always possible to program new channels/codes on these keys. The indicator lamps on key 1-9 flash when a Joystick is moved in different directions. Also, see section Connection of control switches.

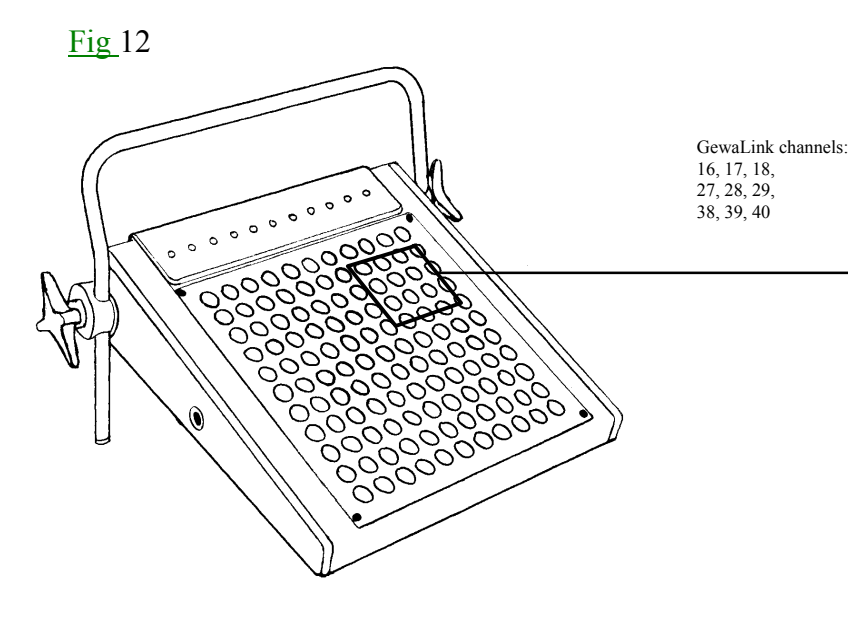

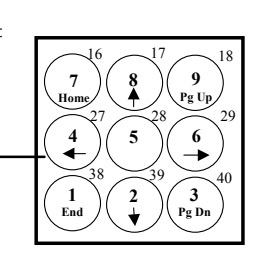

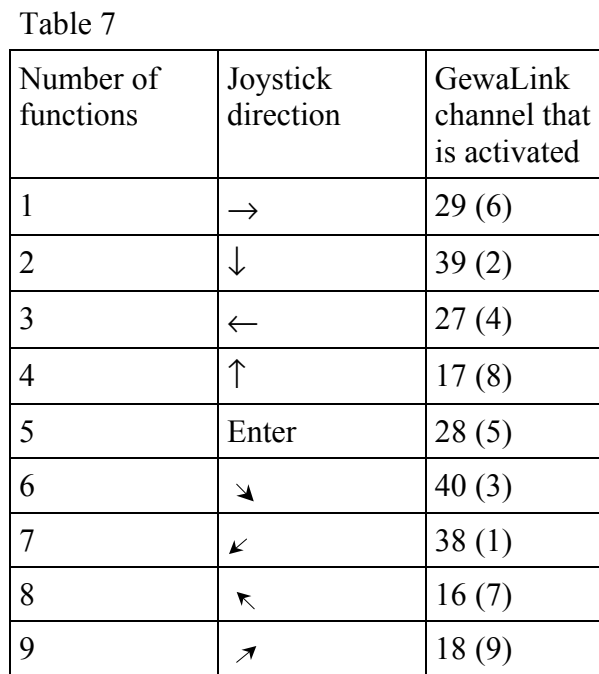

Functions 1-5 can be replaced by one function control switches

There are two different settings for Access Medi when Remote Scanning is set; dwell time, and time-out.

**Dwell time:** The time required to leave Remote Scanning (1-25 seconds, recommended setting 5 seconds). If you keep a control switch pressed or the joystick is constantly pressed in any direction during the dwell time then Access Medi leaves Remote Scanning.

**Time-out:** The time needed for Access Medi to leave Remote Scanning automatically (1-255 seconds, recommended setting 240 seconds).

There are two different ways of creating Remote Scanning:

- Automatic setting of default dwell time (5 seconds) and time-out (240 seconds).
- Manual setting of dwell time and time-out.

Do as follows to create Remote Scanning with automatic setting:

- 1. Press **<sup>P</sup>** and **\*** at the same time. Access Medi is now ready for programming. The Prog indicator lamp flashes once and then the \* key lamp and the lamp for the present level are lit.
- 2. Press **2** .
- 3. Choose level and press the key where the function is to be stored.
- 4. Finish by pressing  $\Box$ . The Prog indicator lamp flashes green to show that Access Medi is ready.

Now test by scanning to the key or pressing the key where Remote Scanning is stored. If a joystick is connected, it is possible to control all the keys 1-9.

Do as follows to create Remote Scanning with manual setting.

- 1. Press  $\bigcirc$  and  $\bigcirc$  at the same time. Access Medi is now ready for programming. The Prog indicator lamp flashes once and then the \* key lamp and the lamp for the present level are lit.
- 2. Press **2** .
- 3. Choose level and press the key where the function is to be stored.
- 4. Choose the dwell time (1-25 seconds).
- 5. Press **---**.
- 6. Choose the value for time-out (1-255 second).

7. Finish by pressing  $\Box$ . The Prog indicator lamp flashes green to show that Access Medi is ready. Now test by scanning to the key or pressing the key where Remote Scanning is stored. If a joystick is connected, it is possible to control all the keys 1-9.

#### *Quick guide*

Create Remote Scanning with automatic setting:  $\mathbf{Q} + [\mathbf{\hat{x}}]$ ,  $\mathbf{Q}$ , choose level, choose where to store, **--**

Create Remote Scanning with manual setting:  $\mathbf{Q} + \mathbf{F}$ ,  $\mathbf{Q}$ , choose level, choose where to store, choose dwell time**, ---,** choose time-out**, ---**.

## *Mouse Scanning*

Access Medi can control the mouse of a PC, i.e. move the cursor in eight different directions, click the mouse button, and hold it down. Mouse scanning is stored on any key in Access Medi. When you activate this key, either by pressing the key or by scanning to this key, it is possible to directly control the mouse with a joystick. You can remain in this position as long as you wish. The indicator lamps on key 1-9 (fig. 12) flash when a joystick is moved in different directions. To be able to control the mouse you must have an Access PC interface connected to the computer. Also, study the Access PC interface manual to find out how to install it. Also see section Connecting control switches.

Note! If the Mouse Scanning is stored on PC level, a link is created to the same key on Smart House level and the same function will be available on both levels. If the Mouse Scanning is stored on the Smart House level no link will be created but the functions will only be available on the Smart House level.

There are four different Access Medi settings for the Mouse scanning to decide on: ID-code, latch time, dwell time and time-out.

**ID code:** The switch for the ID code on the back of Access Medi must have the same setting as on Access PC interface (0-9, A-F).

**Latch time:** The time needed before a mouse button on a standard mouse is locked when you press it. Use the Enter function to lock (0.1 -25.5 seconds, recommended setting 1.5 seconds). Release by touching Enter.

**Dwell time:** The time needed to leave mouse scanning (1-25 seconds, recommended, setting 5 seconds). Access Medi leaves the mouse scanning state if the mouse is moved constantly in any direction during a set time.

**Time-out:** The time needed before Access Medi automatically leaves mouse scanning (1-225 sec., recommended setting 240 sec.).

NOTE! The latch time must be set shorter than the dwell time, which in its turn must be set shorter than time-out.

The following settings should be done in the control panel in Windows 95/98:

**Numeric keyboard:** Under Settings/Control Panel/Accessibility Options/Mouse, tick the option for control from numeric keyboard.

**Mouse pointer:** The speed for the mouse pointer can be changed under Settings/Control Panel/Mouse/Setting in W95/98.

There are two ways of creating Mouse scanning:

- With automatic setting of standard values for latch time (1.5 seconds), dwell time (5 seconds) and time-out (240 seconds).
- Manual setting of latch time, dwell time and time-out.

Do as follows to create mouse scanning with automatic setting:

- 1. Press **<sup>P</sup>** and **\*** at the same time. Access Medi is now ready for programming. The Prog indicator lamp flashes once and then the \* key lamp and the lamp for the present level are lit.
- 2. Press **3** .
- 3. Choose level and press the key where the mouse scanning is to be stored.
- 4. Finish by pressing  $\Box$ . The Prog indicator lamp flashes green to show that the operation is finished.

Do as follows to create mouse scanning with manual setting:

- 1. Press **<sup>P</sup>** and **\*** at the same time. Access Medi is now ready for programming. The Prog indicator lamp flashes once and then the \* key lamp and the lamp for the present level are lit.
- 2. Press **3** .
- 3. Choose level and press the key where the mouse scanning is to be stored.
- 4. Choose the latch time (0.1-25.5 seconds). If you want a latch time of 1.5 seconds press 15 or if you want 15 seconds press 150.
- 5. Press **---**.
- 6. Choose the dwell time (1-25 seconds).
- 7. Press **---**.
- 8. Choose time-out (1-255 seconds).
- 9. Finish by pressing  $\Box$ . The Prog indicator lamp flashes green to show that the operation is finished.

Computer settings:

- 1. In Settings/Control Panel/ Accessibility Options/Mouse mark the square for control from numeric keyboard. Under Settings find "Use Mouse Keys when NumLock is:" and select OFF. When needed, adjust the speed of the mouse pointer.
- 2. Check that NumLock on the keyboard is not activated.
- 3. Check that the left mouse button is activated. In the lower right corner of the screen, there is a picture of a mouse. There you can see which mouse key is activated. Change this by using the keys  $(\div)$ ,  $(\div)$ ,  $(\div)$  on the computer keyboard to the right of the NumLock key.

If the settings are correct, it will now be possible to move the pointer on the computer display in different directions by pressing the arrow keys on the keyboard.

Then test Access Medi by scanning to the key or pressing the key where Mouse scanning is stored. If a joystick is connected, it is possible to control all functions.

#### *Quick guide*

Create mouse scanning with automatic setting:  $\mathbf{Q} + [\mathbf{\hat{x}}]$ ,  $\mathbf{3}$ , choose where to store,  $\mathbf{a}$ .

Create mouse scanning with manual setting:  $\mathbf{Q} + \mathbf{F}$ ,  $\mathbf{Q}$ , choose where to store, choose latch time**, ---,** choose dwell time**, ---,** choose time-out**, ---**.

### *Connecting a Relay Adapter*

It is possible to connect a relay adapter to Access Medi, which closes the relay when the coded key is pressed. A radio transmitter for instance can be connected working as an alarm. The alarm and all the Access Medi functions can be controlled by **one** control switch when scanning is used. The relay adapter is connected to the Access Medi data terminal (fig.11). Each time the coded key is pressed the relay function is activated.

**Tip**: If you want both a coded function for instance to open the door and to start an alarm signal at the same time it is possible to copy a code from the coded key to any other key, which can then be used to open the door. For the coded key you can then create a new code which does not influence the door but activates the relay adapter.

## **Miscellaneous**

## *Mounting Access Medi*

Access Medi can be standing by itself. The keyboard inclination is adjusted by raising or lowering the legs on the black support. The support can also be removed so that Access Medi rests directly on the rubber feet underneath.

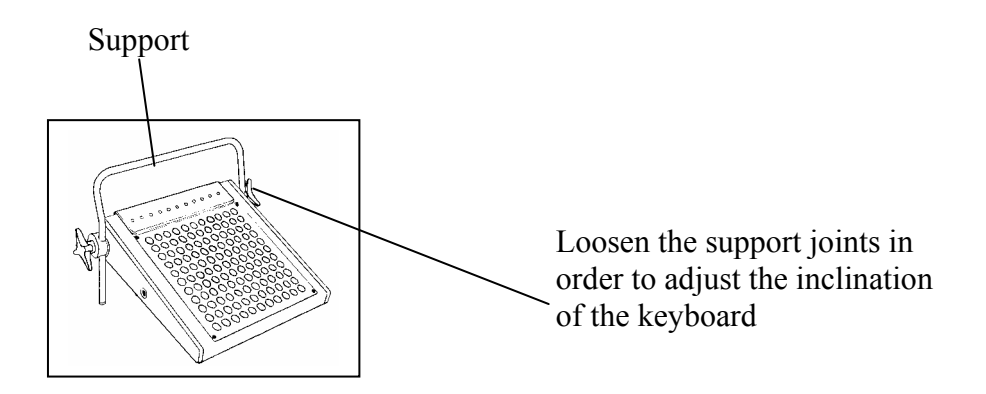

Another alternative is to fix Access Medi using two table clamps. Use the enclosed support joints to fix the keyboard to the table clamps (art.no: 8100). If you want to use the support as wrist support at the same time as the keyboard is mounted on a table a special metal x-joint with a long screw must be used (art. no.: 661016).

Metal x-joint with a long screw and a table clamp

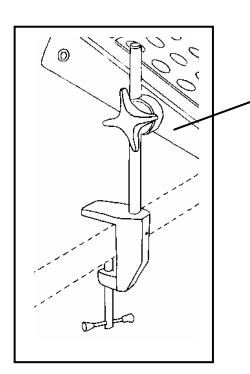

Keyboard mounted without a wrist support

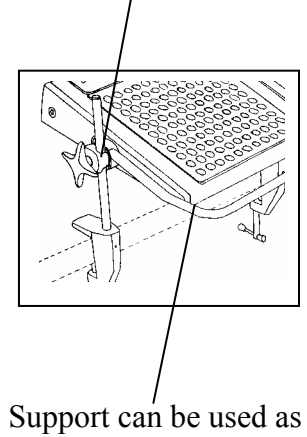

a wrist support

Another alternative is to mount Access Medi on a mobile floor stand (art.no.: 520006). 2 spring clamps (art.no.: 661018) screwed underneath the Access Medi are needed.

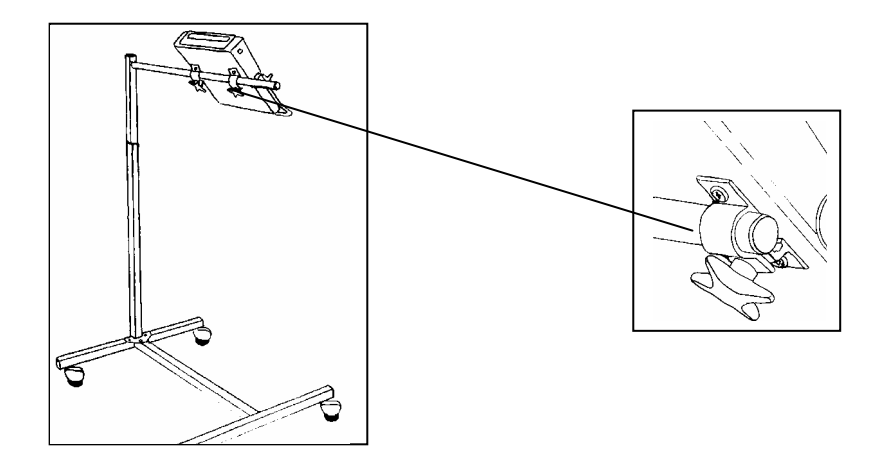

Table clamps, floor stand, spring clamp and x-joint are optional accessories and must be ordered from Gewa AB or a Gewa reseller.

## *Labelling of Keys*

Access Medi is delivered with standard labelling with different symbols on the keys. It is however possible for you to create your own labelling of keys using software (Gewa Prog Utility) which you will find on the enclosed discs.

Install the software on a PC. Choose Overlay design. Choose Access Medi. Create the symbols and print. If Access Medi is going to be used for scanning print the symbols on an overhead transparency so that the scanning lamps shine through. Cut off superfluous paper along the marked line. Remove the protection panel. Insert the paper in the pocket under the keyboard overlay. Check that the symbols are right above the keys.

Two size A4 sheets for notes are enclosed.

### **Copyrights for pictures in Overlay design**

Mayer-Johnson Co. has copyright © for Picture Communication Symbols (PCS).

Pictogram Ideogram Communication © 1980 Subhas C. Maharaj with additional symbols created by SIH, Sweden.

Pictures are protected in accordance with copyright law. Reproduction for commercial use is strictly prohibited.

## *Data Communication*

#### **Transferring Data between two Access Medi**

You can easily transfer all programmed channels and settings from one Access Medi to another. This can be done for instance before servicing a transmitter or when replacing a transmitter. Before transferring data please note the following limitations.

- If the keyboards have the same program versions, transfer is possible without any problems. Look at the back of Access Medi to check the program version (e g Ver: 2.0). If the keyboards have different program versions all functions might not work properly when transferred to another transmitter.
- If the keyboards have a different program version, the memory contents must be updated if you want to be sure that all functions are included. To do this, connect Access Medi to a computer. More information on this is available on a data disk and in the next section about data transfer between Access Medi and a computer.

To transfer data, do as follows:

- 1. Make sure that the batteries in both transmitters have full capacity.
- 2. Connect a data cable (Article no: 425622) between the data terminals of the two keyboards (fig. 11).
- 3. Press **P** and **D** at the same time on the keyboard which is **to receive** data. After approximately 15 seconds the transfer is finished.

#### *Quick guide*

Transfer of data between two keyboards:  $\mathbf{P} + \mathbf{D}$ 

#### **Transferring Data between Access Medi and a Computer**

Access Medi is prepared for communication with a PC. Accompanying disks contain the program Gewa Prog Utility that is used for different settings and for back up. Install the Gewa Prog Utility on your computer. Connect the cable (art. No. 425618) to the computer terminal (fig. 11) of Access Medi and connect the other end of the cable to the COM port of the computer. Start the computer program and choose the settings you want for Access Medi. The cable can be ordered from Gewa AB or a reseller. Further information is available on Internet on http://www.gewa.se.

## *Locking for transport*

When moving Access Medi between different places it is possible to lock the keyboard and control switches to prevent Access Medi from starting by accident and thereby avoid unnecessary power consumption. Do as follows to lock / unlock:

Press **P** and **0** at the same time to lock. The Prog indicator lamp flashes once. To unlock just press **P**.

#### *Quick guide*

Locking for transport:  $\mathbf{Q} + \mathbf{Q}$ Unlock: **P**

## *Cleaning*

To clean Access Medi wipe with a damp cloth (weak solution of washing up liquid). Wipe dry after cleaning.

### *Quick Guide*

#### *Opening/closing levels*

 $\bigcirc$  **+**  $\bigcirc$ , choose level,  $\bigcirc$  or  $\bigcirc$   $\bigcirc$  ……  $\bigcirc$  + (factory setting = both levels are open) Open =  $\binom{•}{1}$ . Close =  $\binom{•}{2}$ 

*Rrogramming channels* 

 $P + [1, 2, 3, 4]$ 

#### *Locking/unlocking delete protection*

 $\bigcirc$  **+**  $\bigcirc$ , choose level,  $\bigcirc$  or  $\bigcirc$   $\bigcirc$ ,  $\bigcirc$  + (factory setting = Both PC and Smart House levels unlocked)

Lock level =  $\mathbf{3}$ . Unlock level =  $\mathbf{4}$ .

#### *Resetting Access Medi to factory setting*

Resetting a single key:

Choose level,  $\mathbf{Q} + \mathbf{3}$ , choose  $\mathbf{\hat{X}}$ 

Resetting a single level: Choose level**, P + 3 , ---, 1 , 2 , 3 , ---**

Resetting both levels and other settings:

 $\bullet$   $\bullet$   $+$  **3**, **1 1 1 2**, **3**, **1** 

#### *Setting 4096-code*

 $\mathbf{P} + [\mathbf{I}], [\mathbf{0}, \dots, [\mathbf{4}](\mathbf{0})]$  **<b>5 .**  $\mathbf{E}$  (factory setting = random code)

#### *Creating binary 4096-code*

 $\mathbf{P} + \mathbf{P}$ , ....... (factory setting = random code)  $On = \boxed{!}$ . Off =  $\boxed{...}$ .

#### *Copying codes*

Choose level, choose  $(\mathbf{\overline{X}})$ , choose level,  $\mathbf{\Theta} + (\mathbf{\overline{8}})$ , choose  $(\mathbf{\overline{Y}})$ 

#### *Shifting positions between two keys (PC level)*

Choose PC level, choose key  $\bigcirc$  +  $\bigcirc$  **E**, choose next key

#### *Defining keys (PC level)*

Choose PC level,  $\mathbf{Q} + \mathbf{F}$ , choose key, choose code,  $\mathbf{L}$ 

#### *Setting beep volume*

 $\mathbf{Q} + [\mathbf{\hat{4}}], [\mathbf{\hat{0}}], \dots, [\mathbf{\hat{9}}]$  **(factory setting = 4)** 

#### *Setting delay time*

 $\bullet$  **+ 2**, **0**  $\bullet$  **... 3 0**,  $\bullet$  (factory setting = 0)

#### *Creating an automatic sequence (Smart House level)*

 $\mathbf{P} + \mathbf{A}$ , create sequence, choose level,  $\mathbf{P} + \mathbf{B}$ , choose where to store the sequence

#### *Creating a manual sequence (Smart House level)*

 $\mathbf{P} + [\mathbf{\hat{A}}]$ , create sequence, choose level,  $\mathbf{P} + [\mathbf{\hat{C}}]$ ,  $\mathbf{\hat{B}}$  choose where to store the sequence

#### *Recording keyboard macro (PC level)*

Choose PC-level, press REC MACRO, choose where to store, write text, Press REC **MACRO** 

#### *Play keyboard macro (PC level)*

Choose PC-level, press PLAY MACRO, choose a key

#### *Automatic return to pre-set level on/off*

 $\mathbf{Q} + \mathbf{L}$ , **5** or **6** (factory setting = off)

On = **5**. Off = **6** 

#### *Setting scanning method*

 $\mathbf{Q} + \mathbf{5}$ , choose scanning method (table 4) (factory setting = 6)

#### *Creating an individual scanning sequence*

 $\mathbf{Q} + (\mathbf{\hat{x}})$ ,  $\mathbf{\hat{y}}$ , choose where to store the sequence, choose scanning method (table 5), choose sequence,  $\Box$ **+** 

#### *Turbo scanning on/off*

 $\mathbf{Q} + [\mathbf{\hat{6}}]$ ,  $[\mathbf{\hat{A}}]$  or,  $[\mathbf{\hat{B}}]$  (factory setting = off) On =  $\overline{A}$ . Off =  $\overline{B}$ 

#### *Setting scanning repetitions*

 $\mathbf{Q} + \mathbf{Z}$ ,  $\mathbf{H}$ ,  $\mathbf{I}$ ,  $\mathbf{I}$ ,  $\mathbf{I}$  (factory setting = 2)

#### *Setting scanning start*

 $\mathbf{P} + \mathbf{7}$ ,  $\mathbf{1} \dots \mathbf{1} \mathbf{1}$ ,  $\mathbf{1} \dots \mathbf{1}$  (factory setting = line 1)

#### *Scanning blink on/off*

 $\mathbf{Q} + \mathbf{G}$ ,  $\mathbf{F}$  or  $\mathbf{H}$  (factory setting = flashing activated) On =  $\bullet$ . Off =  $\bullet$ 

#### *Create / erase scan-switch shortcut*

Create:  $\mathbf{Q} + \mathbf{F}$ ,  $\mathbf{Q}$  choose level, choose where to store the first function. Erase:  $\mathbf{Q} + \mathbf{F}$ ,  $\mathbf{Q}$  choose level,  $\mathbf{L}$ 

#### *Create Remote Scanning*

Manual setting:  $\mathbf{Q} + [\mathbf{\hat{x}}]$ ,  $\mathbf{Q}$ , choose Smart House level, choose where to store, choose dwell  $time, \boxed{\underline{\phantom{a}}},$  choose time-out,  $\boxed{\underline{\phantom{a}}}.$ 

Automatic setting:  $\mathbf{Q} + [\mathbf{\hat{x}}]$ ,  $\mathbf{2}$ , choose Smart House level, choose where to store,  $\mathbf{E}$ 

#### *Create mouse scanning*

Manual setting:  $\mathbf{Q} + [\mathbf{\hat{x}}]$ ,  $\mathbf{3}$ , choose where to store, choose latch time,  $\mathbf{a}$ , choose dwell time, **---,** choose time-out**, ---**

Automatic setting:  $\mathbf{Q} + [\mathbf{\hat{x}}], [\mathbf{\hat{3}}],$  choose where to store,  $\mathbf{Q}$ 

#### *Data transfer between two keyboards*

**P + D**

#### *Locking Access Medi for transport*

Lock:  $\mathbf{D} + \mathbf{0}$ Unlock: **P**

## *Accessories*

### **Accessories Included**

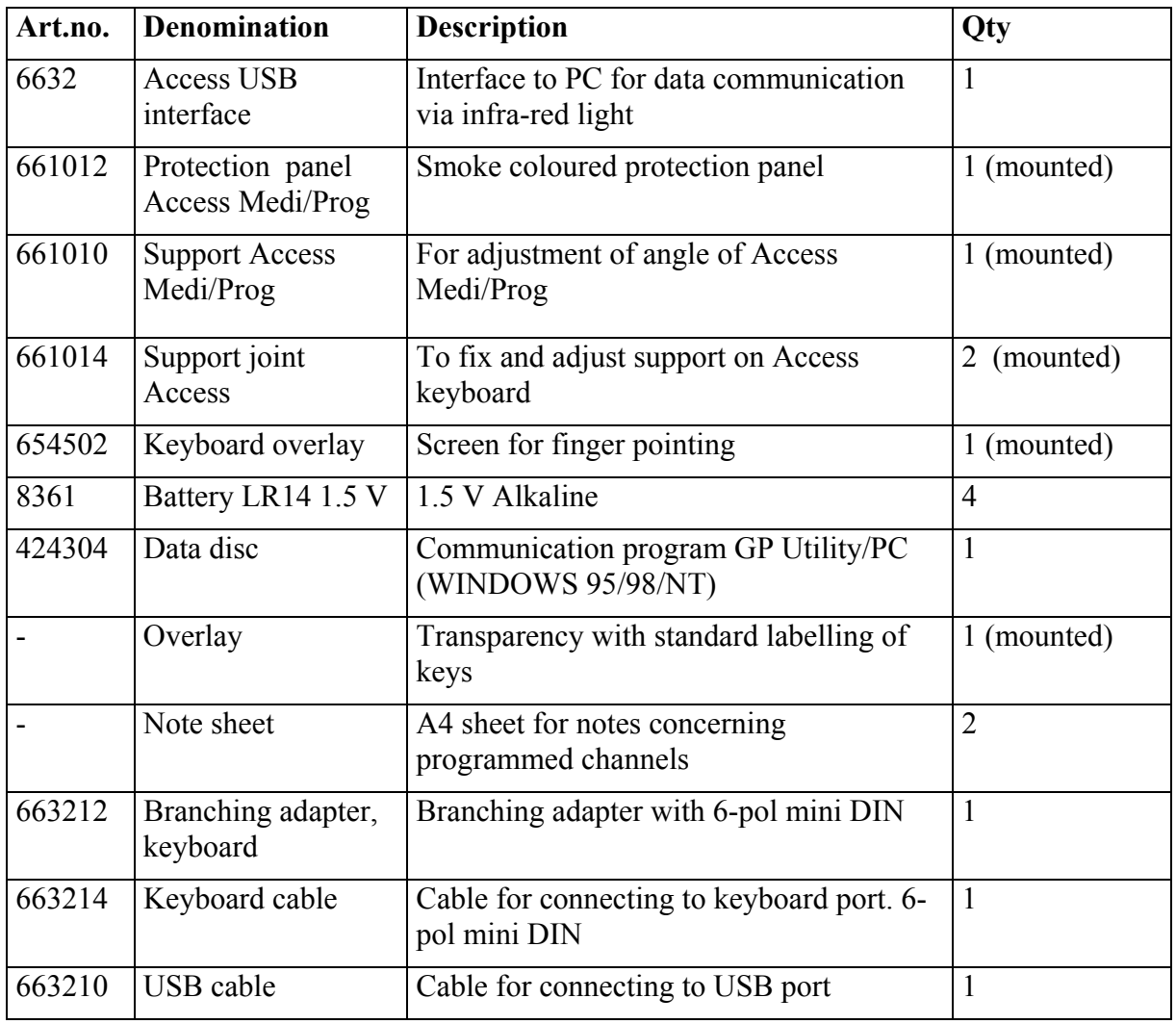

### **Other Access Medi Accessories**

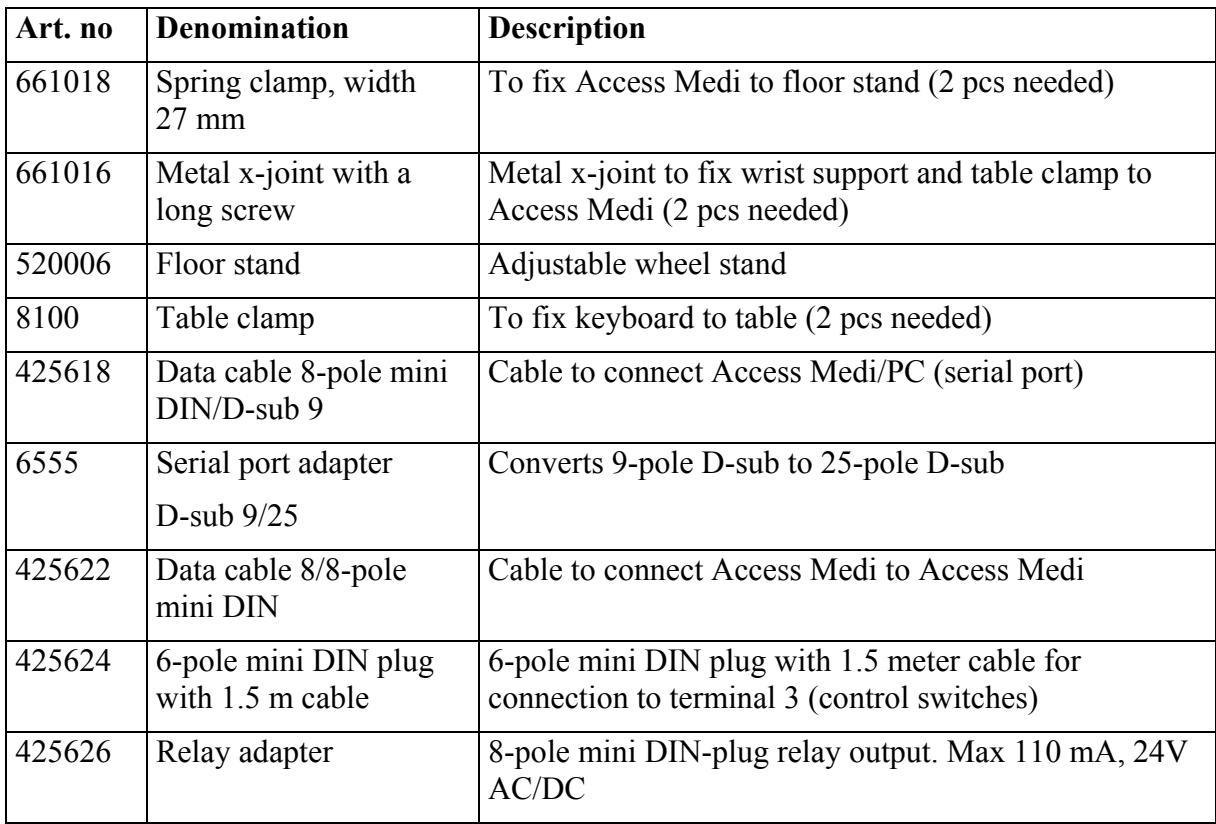

## *Technical Data*

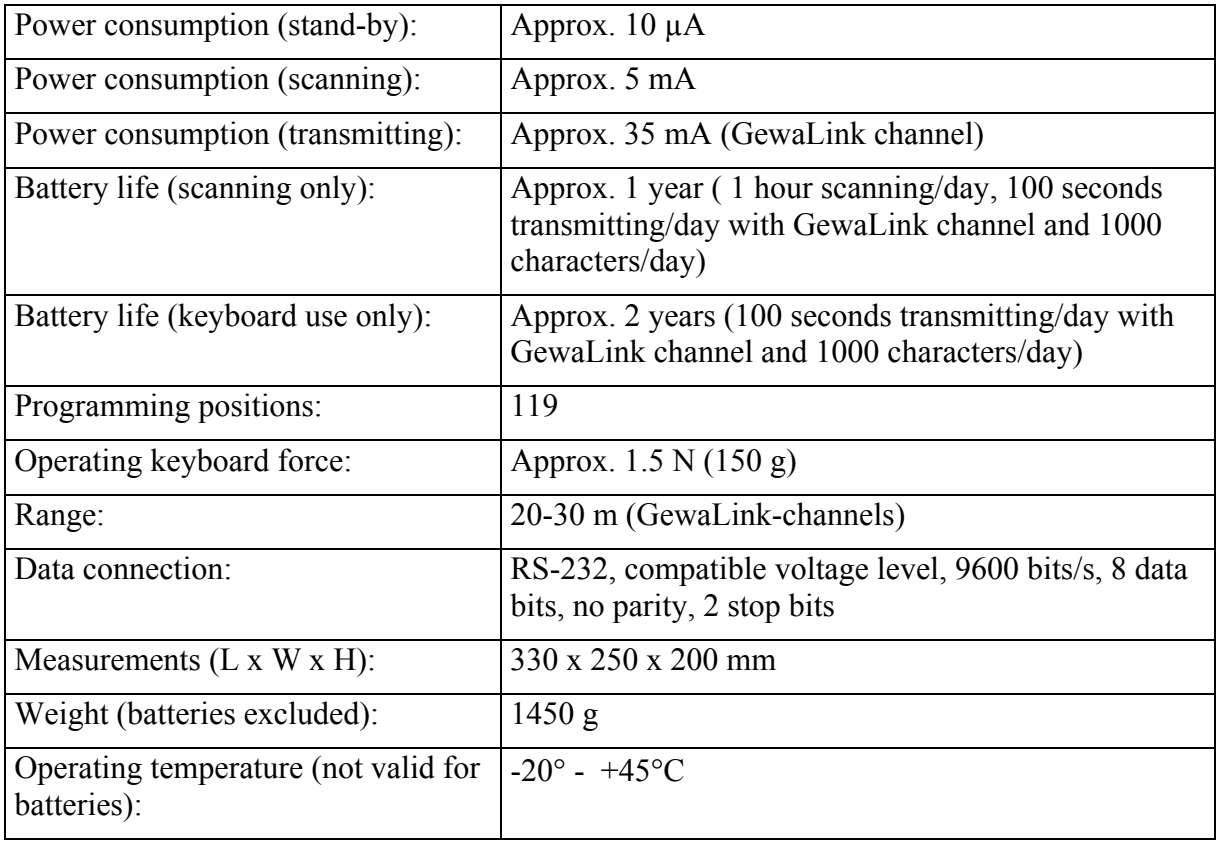

## **Conformity with the Medical Devices Directive**

Access Medi is marketed as a technical aid for people with disabilities and meets the requirements in Medical Devices Directive 93/42/EEC including relevant EMC and electrical safety requirements.

# $C \in$ **Gewa AB**

BOX 92, SE-191 22 SOLLENTUNA, SWEDEN TEL: +46 (0)8-594 694 00 • TEXTTEL: +46 (0)8-594 694 18 • FAX: +46 (0)8-594 694 19 E-MAIL: info@gewa.se • WEB: www.gewa.se

Doc: Access Medi English. Version: E. Date: 2003-12-16. Item no: 808035